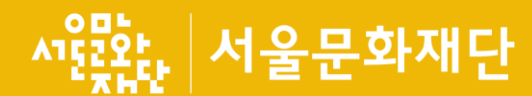

## 서울문화예술지원시스템 입주작가공모 매뉴얼

2022.10.24 금천예술공장

서울문화예술지원시스템**(SCAS)**는 크롬과 엣지 등 최신 브라우저에 최적화되어 있습니다**.** 인터넷 익스플로러를 사용하시는 분들은 메인 화면 안내창을 따라 설정을 변경하시고 사용하셔야 정상적인 서비스 이용이 가능합니다**.** 

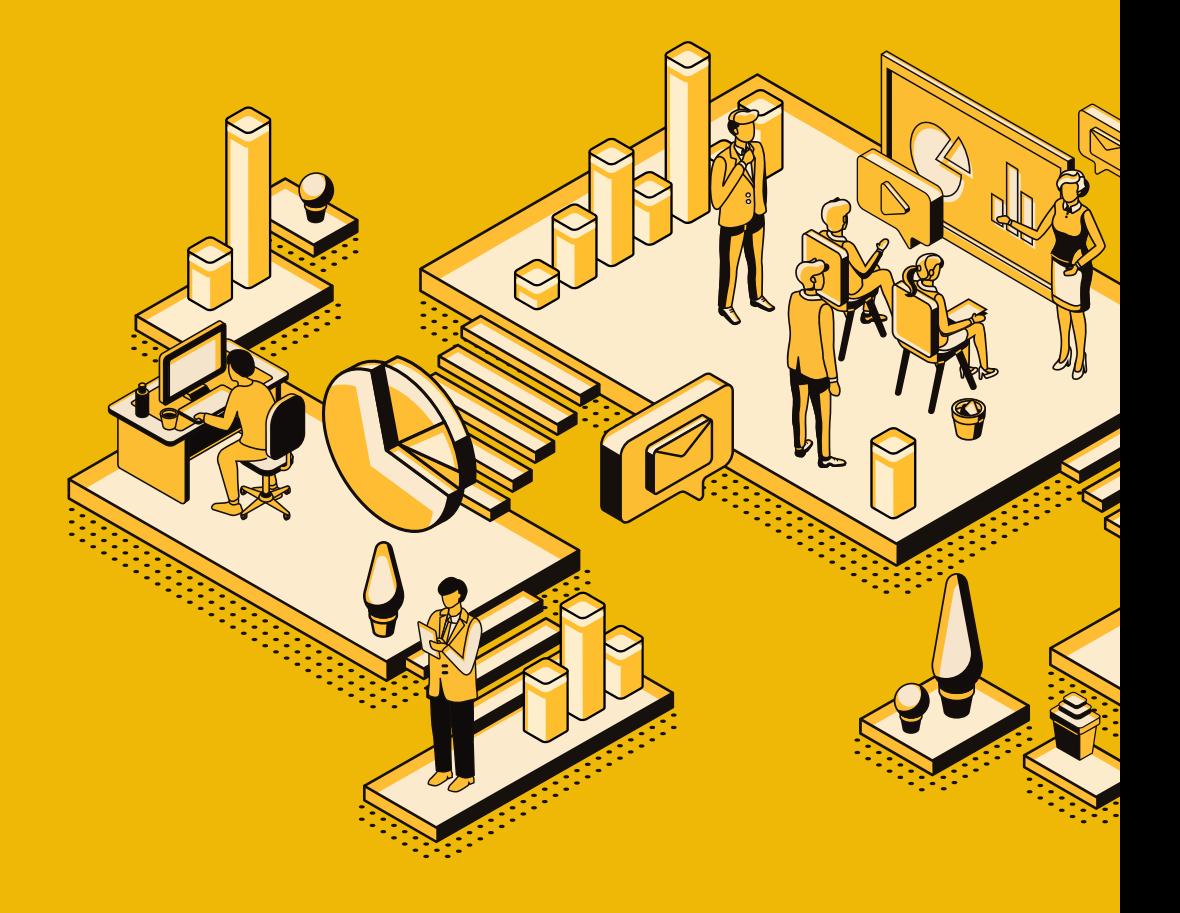

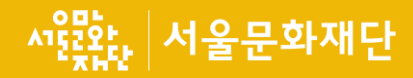

## 목차

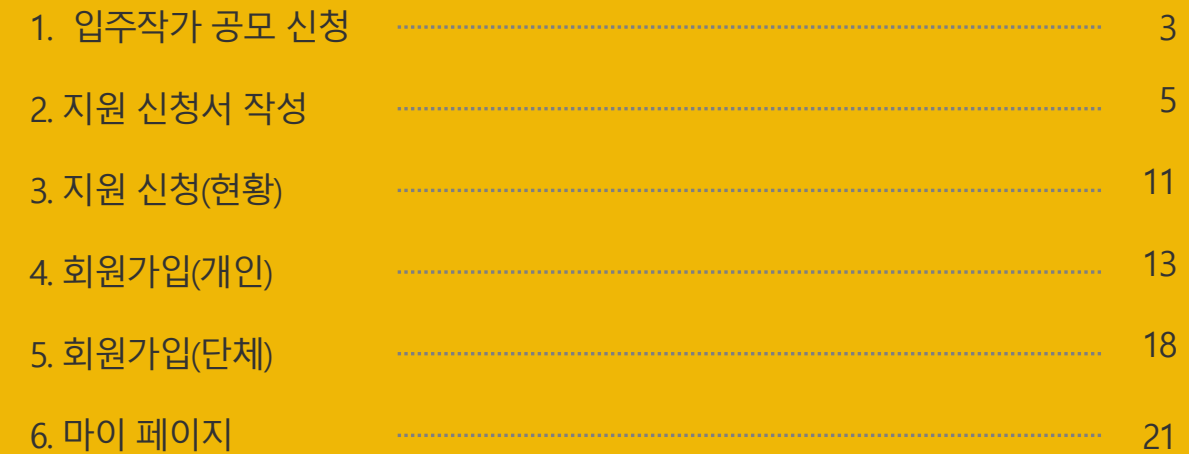

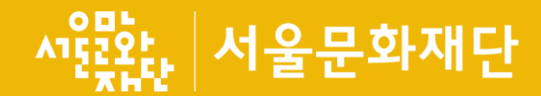

## 1. 입주작가 공모 신청

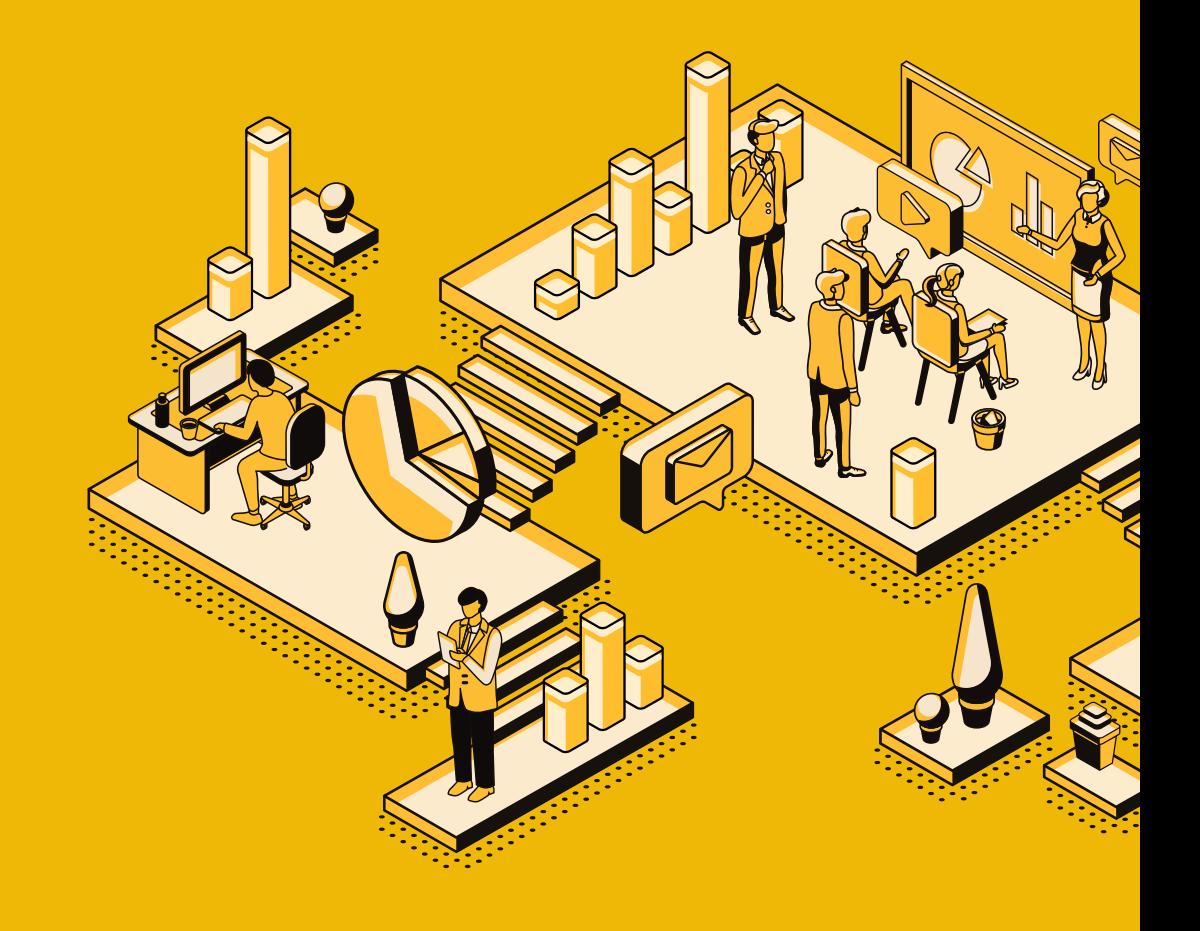

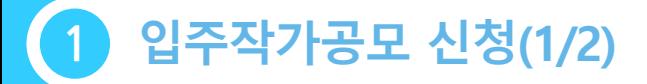

## 화면명 : 지원사업신청\_목록

## ◆ 지원사업정보 목록 및 상세 화면이며, 입주작가공모 신청을 진행

#### 지원사업정보

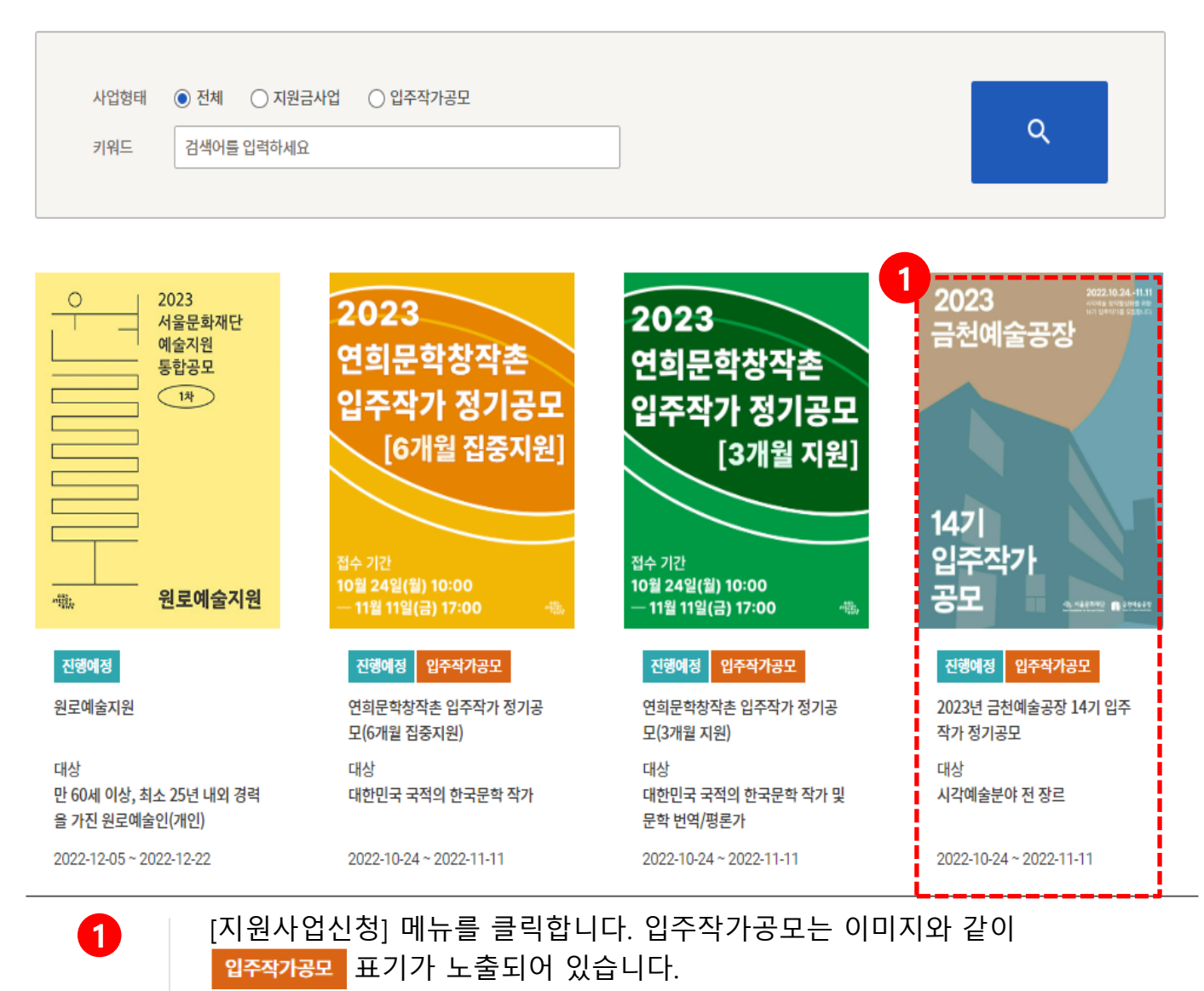

사용자

서울문화재단

 $\mathbf{C}$ 

※ 상태 값 > 진행 예정 : 접수 기간 전 표기 > 진행 중 : 접수 기간 중 표기 > **마감 임박** : 접수 마감 3일 전 표기 > 마감 : 접수 기간 완료 후 표기

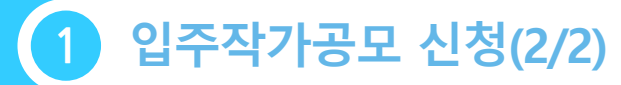

### 화면명 : 지원사업신청\_상세

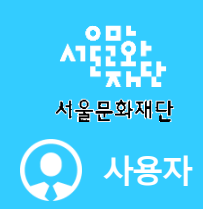

## ◆ 지원사업정보 목록 및 상세 화면이며, 입주작가공모 신청을 진행 입주작가공모 상세안내

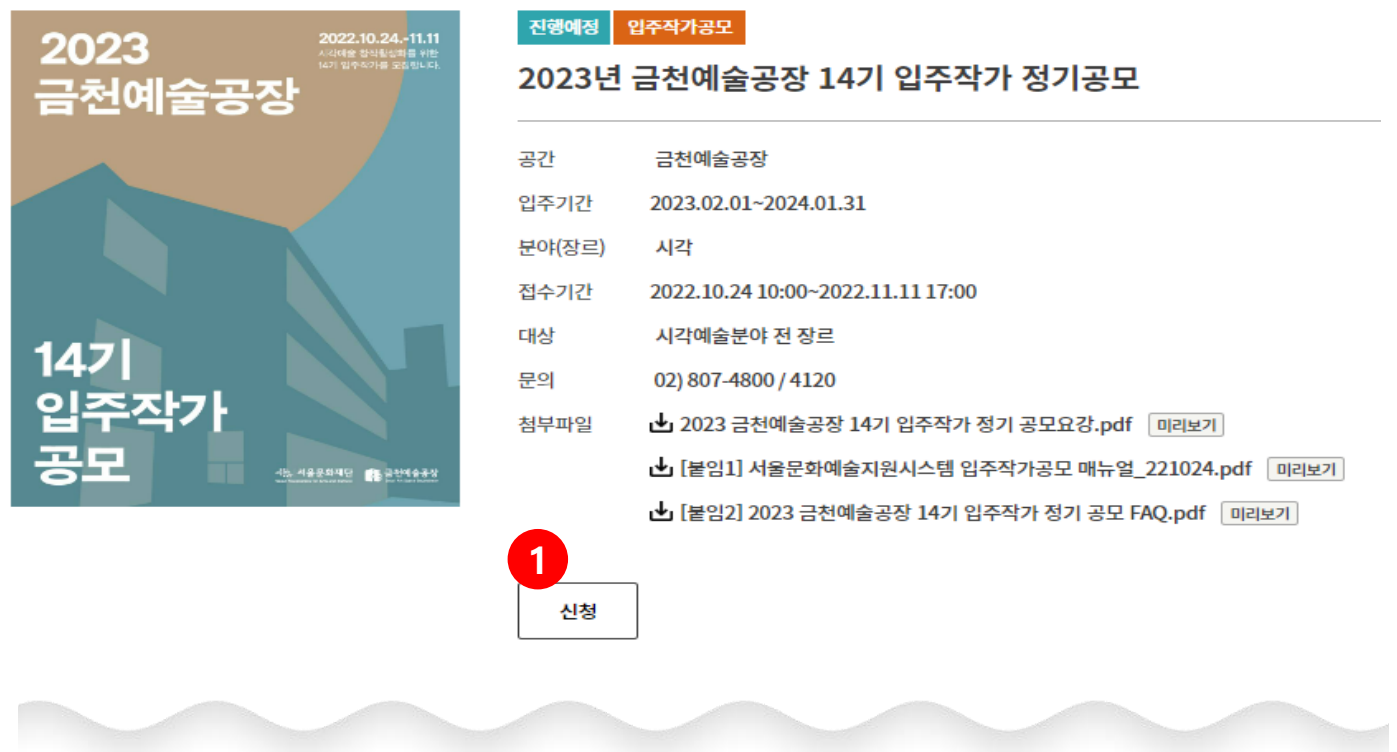

목록보기

입주작가공모 상세 안내 화면입니다. 신청 버튼을 클릭하면 지원신청서 팝업이 노출 됩니다. ※ 참고 > 금천예술공장 입주작가 공모는 개인과 단체 모두 신청 가능 > 단체의 경우 대표자가 신청하며, 신청개요 속 구성원 명단 작성 필수  $\mathbf 0$ 

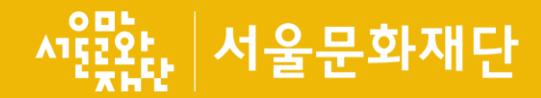

## 2. 지원 신청서 작성

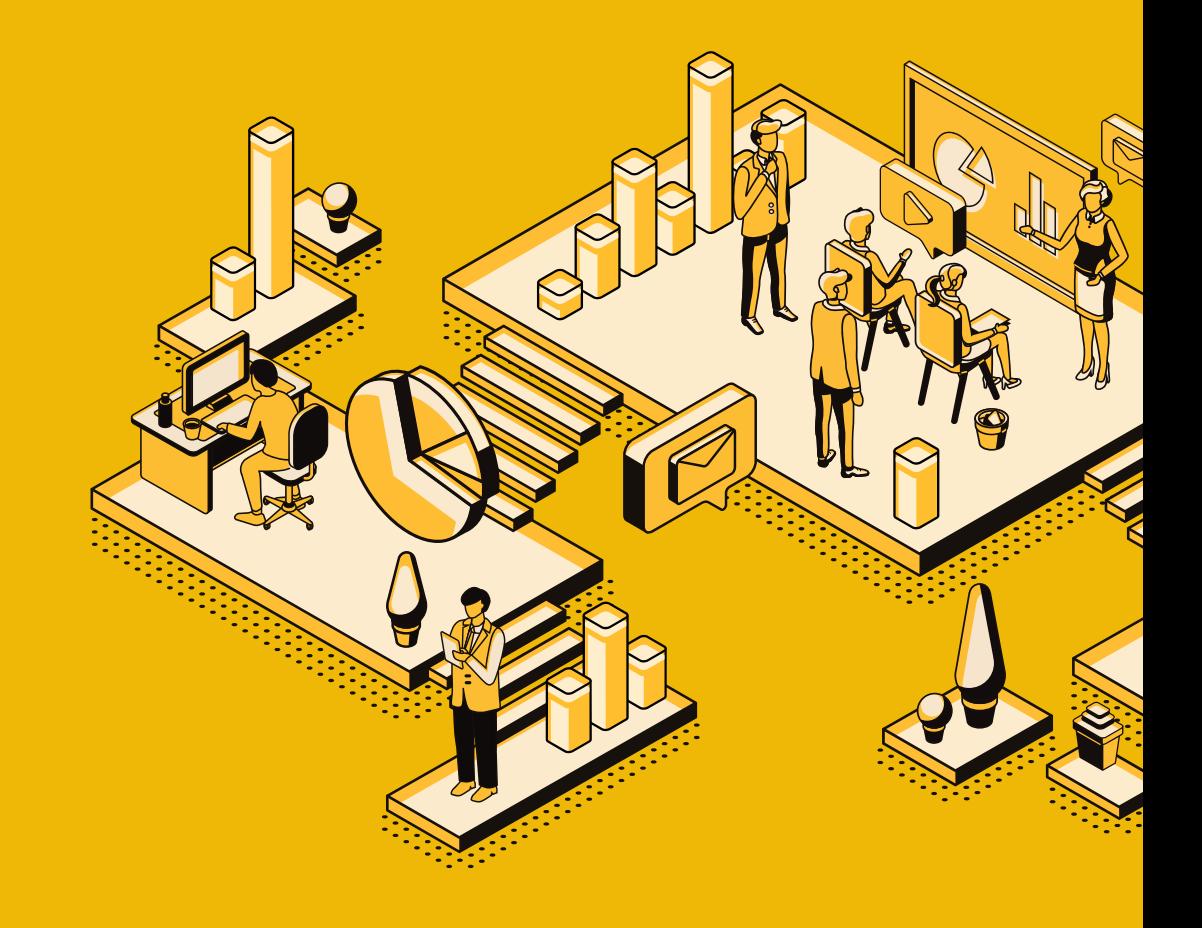

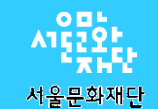

하단 표의 필수작성내용 및 필수제출서류(포트폴리오) 등을 꼭 확인해주세요

## $\bigcirc$  신청방법

- 접수기간: 2022.10.24.(월) 10:00 ~ 11.11(금) 17:00까지
- 접수방법: 서울문화예술지원시스템(SCAS) 온라인 접수(http://scas.kr/scas) ※ 크롬, 엣지 사용 권장

※ SCAS 접수 매뉴얼은 서울문화재단 입주공모 신청페이지에서 다운로드

## $\bigcirc$  작성내용 및 제출서류

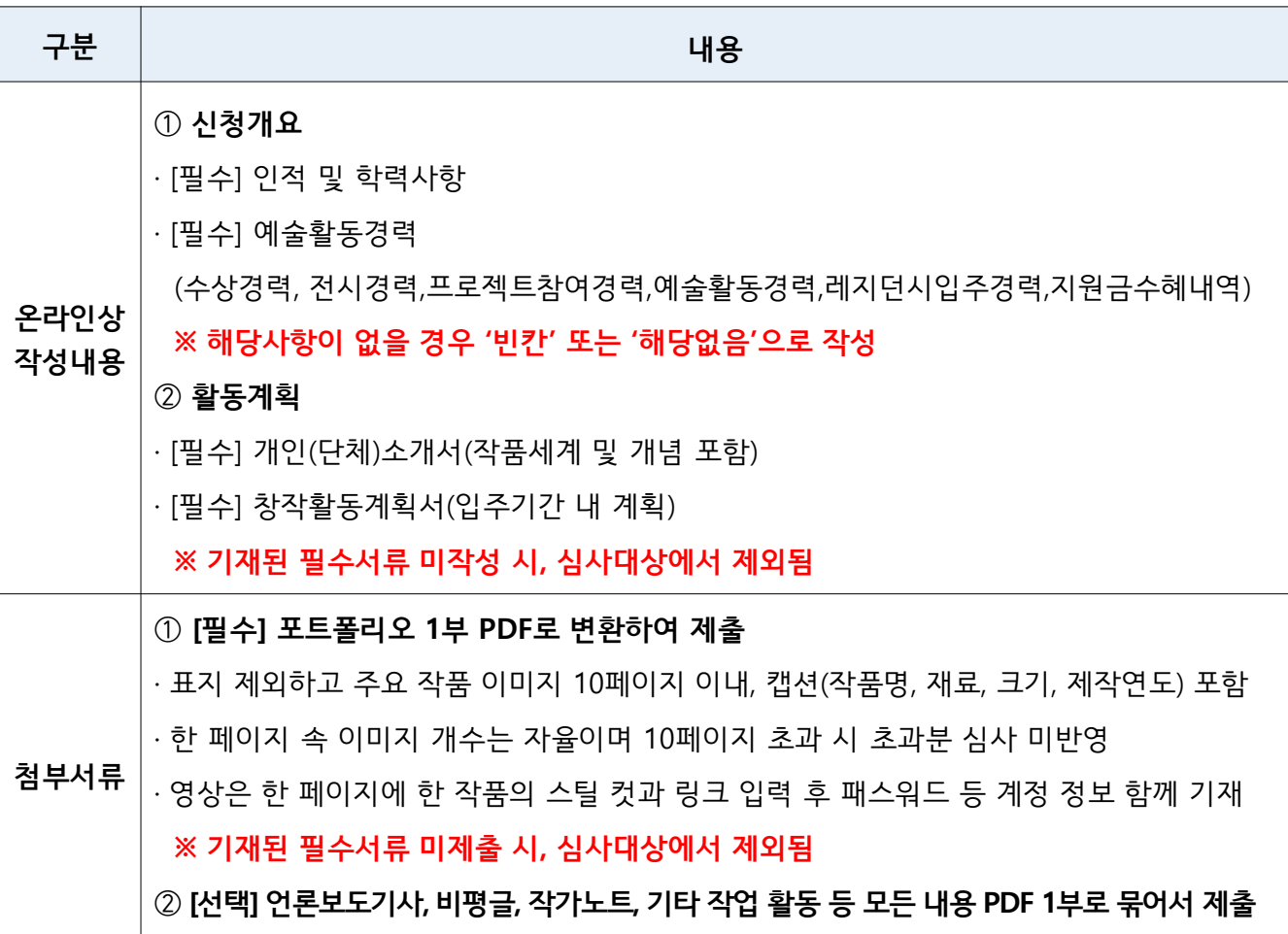

#### 지원신청서 작성(1/6) 2

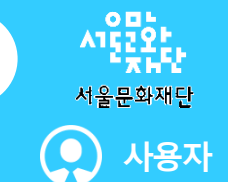

## 화면명 : 지원사업신청\_지원신청서(신청개요) "필수부분"

## 신청 버튼 클릭 후 지원신청서 (팝업)노출되며, 지원신청서 신청개요(탭)를 작성

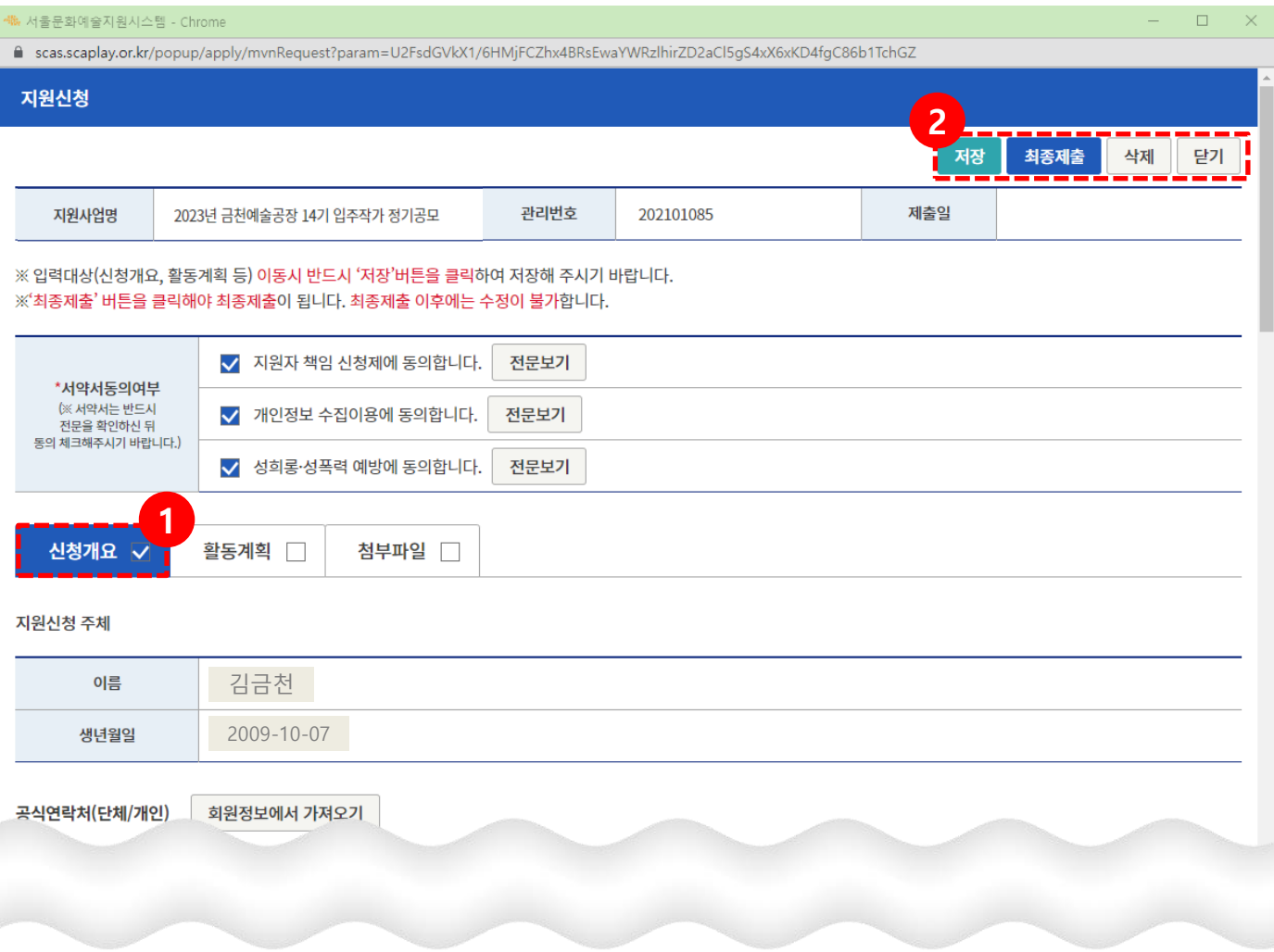

상단 서약서 3건의 동의 여부를 체크한 후 신청개요를 작성합니다. ※ 참고 > 신청개요 저장 후 활동계획, 첨부파일은 저장하지 않고 이동할 수 있으나 입력이 있을 경우는 그 탭에 모든 항목 입력 후 저장해야 이동됨  $\mathbf 0$ 2 저장: 작성된 내용 저장 최종제출: 신청서 최종제출(접수기간까지는 제출취소(다시 작성) 가능) 삭제: 지원신청서 삭제(사업신청현황 메뉴의 지원신청 목록에서 삭제됨)

## 화면명 : 지원사업신청\_지원신청서(신청개요) "필수부분"

지원신청서 작성(2/6)

### ◆ 신청 버튼 클릭 후 지원신청서 (팝업)노출되며, 지원신청서 신청개요(탭)를 작성

회원정보에서 가져오기 공식연락처(단체/개인)

2

※ 공식연락처는 우편물 및 사업진행과 관련된 중요한 내용을 연락하기 위한 정보입니다. 반드시 연락 및 우편물 수령이 가능한 연락처를 입력하여 주시기 바랍니다. 만일 잘못된 연락처 로 인해 발행하는 불이익에 대한 책임은 신청자 본인에게 있습니다.

사용자

서울문화재단

 $\Omega$ 

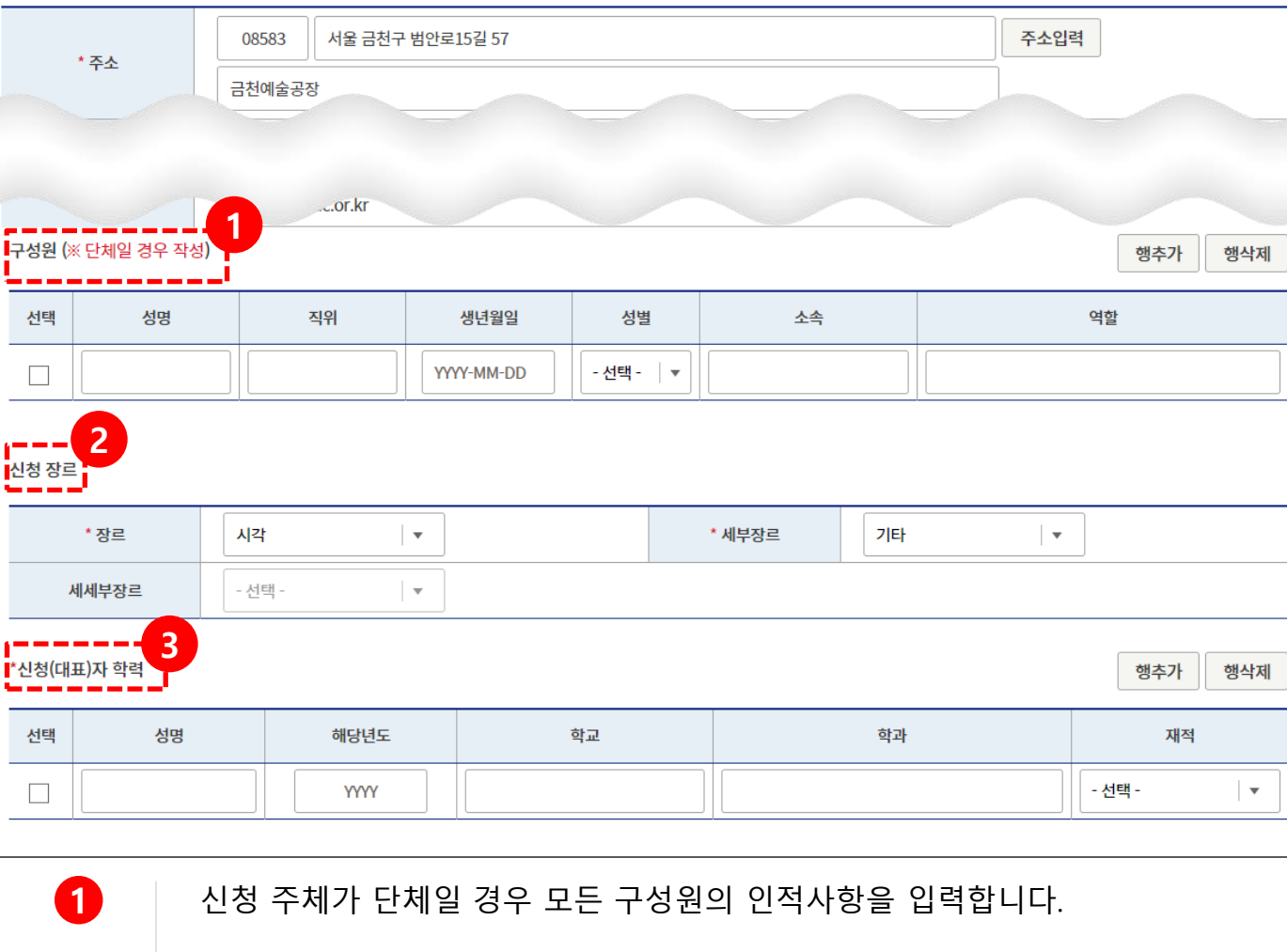

- 2 | 신청장르에서 세부장르 중 해당되는 장르를 선택합니다. ※입체(조각포함), 평면, 설치, 영상(미디어아트포함), 사진, 기타
- 3 단체일 경우 대표자를 포함해 구성원 모두의 학력을 입력합니다.

## [단체]로 신청할 경우에는 모든 구성원의 인적사항 및 학력 입력 필수

#### 지원신청서 작성(3/6) 2

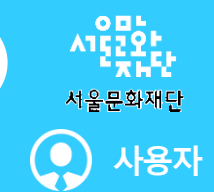

저장

최종제출

삭제 단기

### 화면명 : 지원사업신청 지원신청서(신청개요) "필수부분"

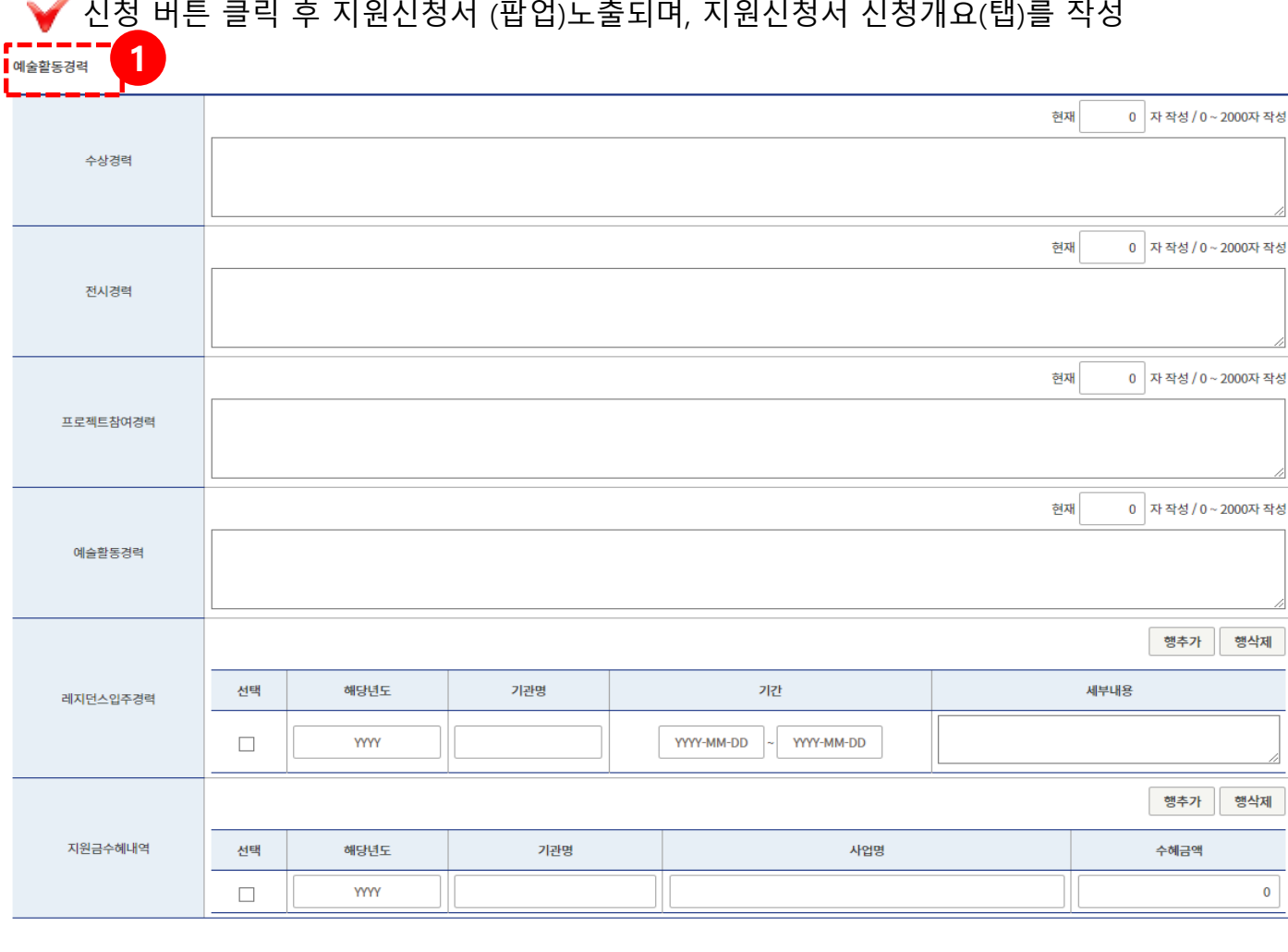

 $\bullet$ 

예술활동경력(수상경력, 전시경력, 프로젝트참여경력, 예술활동경력, 레지던스입 주경력, 지원금수혜내역)은 필수입력사항 입니다.

해당하는 내용이 있다면 입력 후 저장합니다. 단, 해당사항이 없을 경우 '빈칸' 또는 '해당없음'으로 작성합니다.

#### 지원신청서 작성(4/6) 2

## <mark>화면명</mark> : 지원사업신청\_지원신청서(사업계획) "<mark>필수</mark>부분"

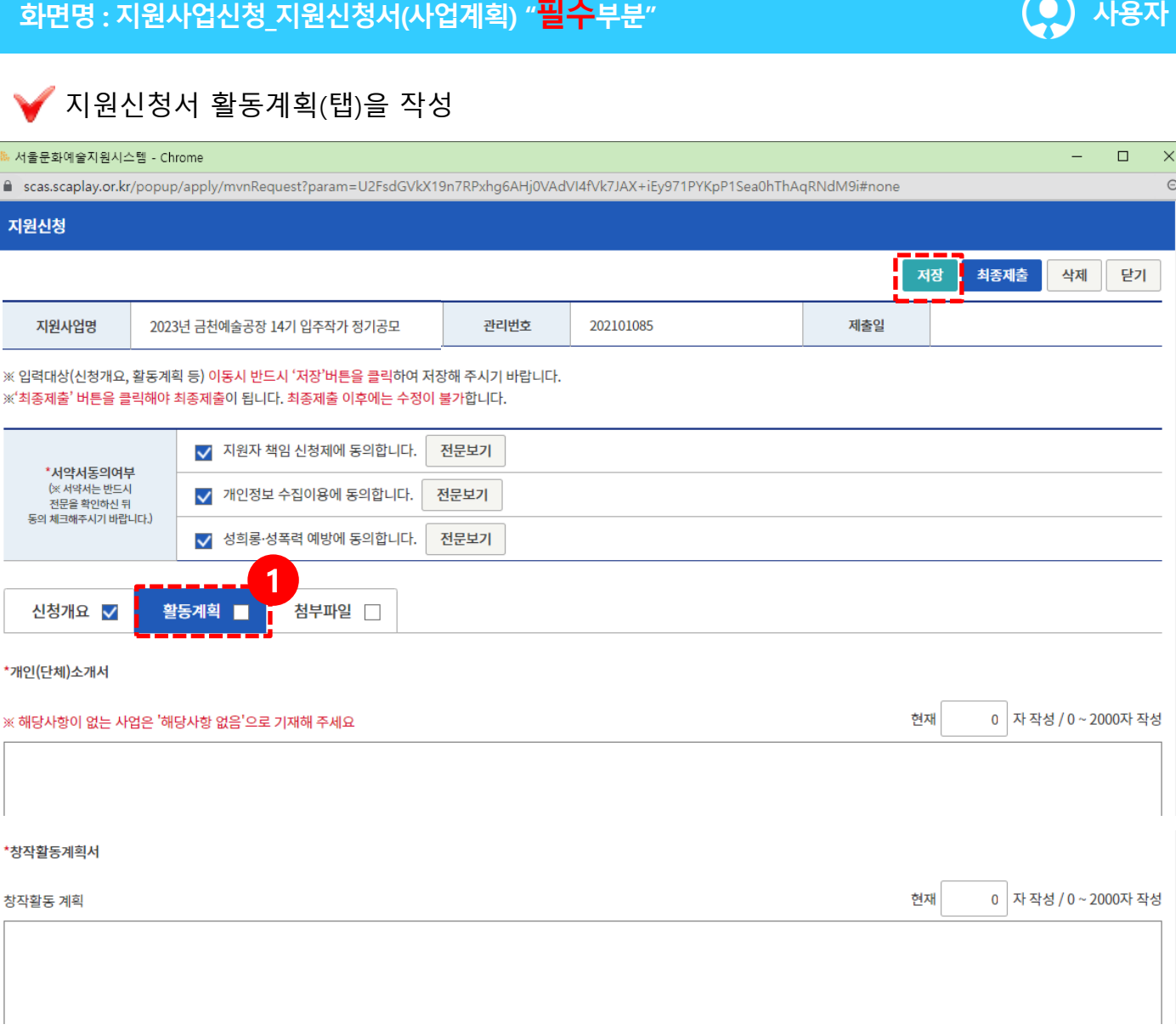

서울무화재단

 $\Theta$ 

1

활동계획(탭)의 개인(단체)소개서와 창작활동계획서를 작성 후 저장합니다.

※ 참고

- > 활동계획 입력 시, 모든 항목(개인(단체)소개서, 창작활동계획서)은 필수 입력이므로 입력 후 저장해야 다음 탭으로 이동 가능 ※기재된 필수서류 미작성 시, 심사대상에서 제외됨
- > 활동계획 각 항목 입력 시에는 메모장, 한글 등에 작성 후(정상적으로 보이면) 붙여넣기 하는 방식으로 진행 필요(텍스트 외 '표' 등 양식 입력 불가)
- > 로그인 세션 유지 시간으로 인해 일정 시간이 지나면 로그아웃될 수 있음
- > 문서 붙여넣기 할 경우 특수문자가 깨지는 경우가 있어 주의 요망

#### 지원신청서 작성(5/6) 2

## 화면명 : 지원사업신청\_지원신청서(첨부파일)

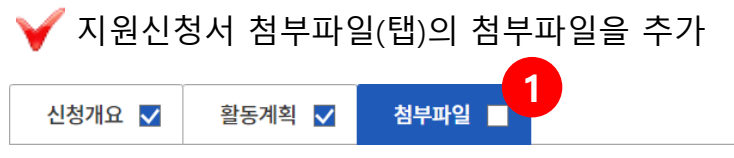

※ 첨부파일은 상단 저장버튼과 상관없이 파일첨부 시 저장되며 삭제버튼 클릭 시 삭제 됩니다.

※ 파일 별 최대 첨부용량은 100MB입니다.

※ 첨부파일은 압축파일(zip 등)을 제외한 전체 확장자 업로드 가능합니다.

#### 첨부파일 추가

 $\mathbf 0$ 

2

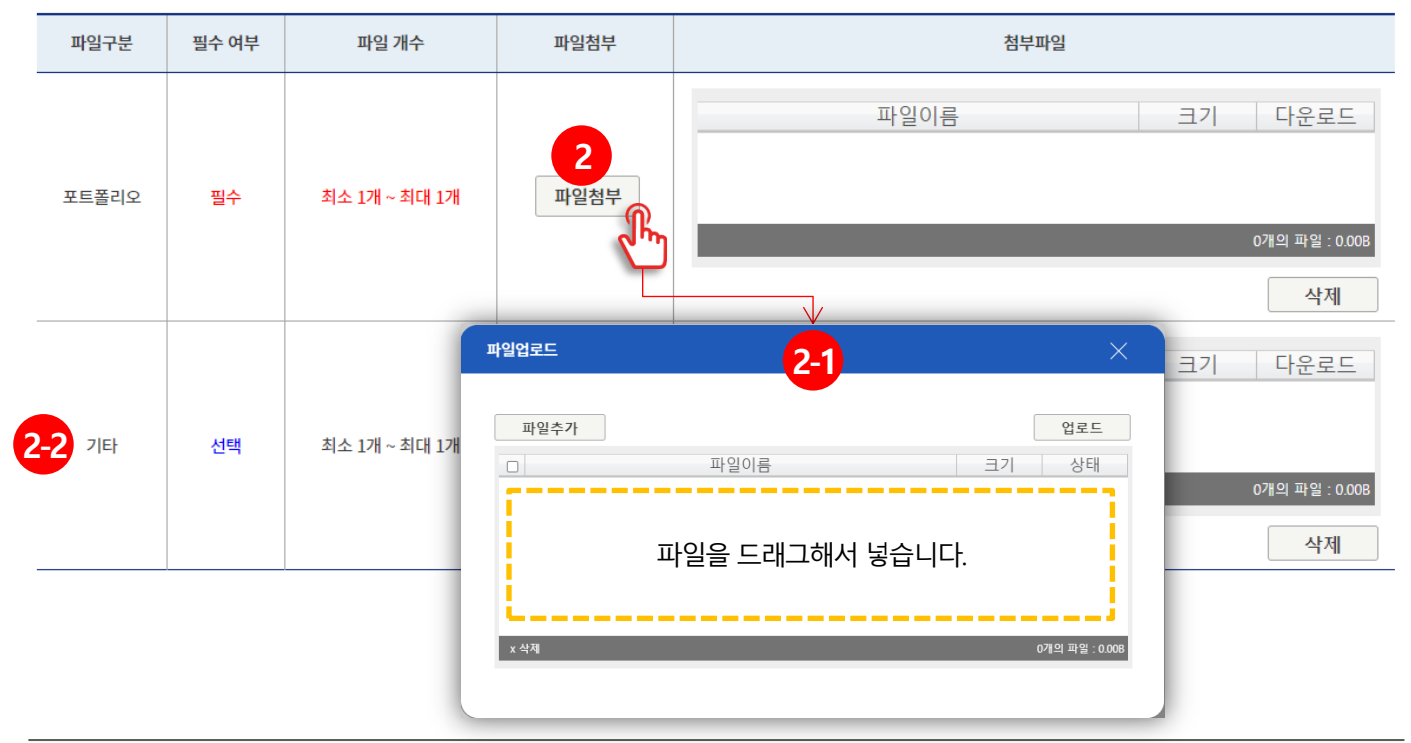

### 첨부파일을 첨부합니다.

파일첨부 버튼을 클릭합니다.【<mark>21</mark> 과 같이 파일 업로드 창이 노출됩니다. 파일을 첨부하기 위해서 파일추가 버튼 클릭 또는 영역에 파일을 드래그해서 넣 습니다. 파일이 추가되었으면 업로드 버튼을 클릭합니다.

사용자

서울문화재단

( ●

※ 참고

- > 포트폴리오는 필수 제출서류로, 반드시 PDF 파일로 변환하여 1부만 첨부 가능합니다. ※포트폴리오는 필수제출 서류로 미제출 시, 심사대상에서 제외됨
- > 22 기타의 경우는 선택서류로, 해당하는 모든 내용을 PDF파일로 변환하여 1부만 제출 가능합니다. (언론보도기사, 비평글, 작가노트, 기타 작업 활동 등)
- > 첨부파일의 실제 추가(저장), 삭제는 파일 업드로가 끝나면 추가(저장)되며, 기능 중 삭제 버튼 클릭 시 삭제됨
- > 첨부파일은 PDF로 변환하여 제출

## 화면명 : 지원사업신청 지원신청서 최종제출

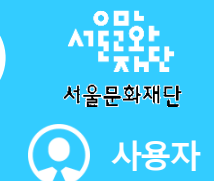

## ◆ 지원신청서 최종제출 처리

2

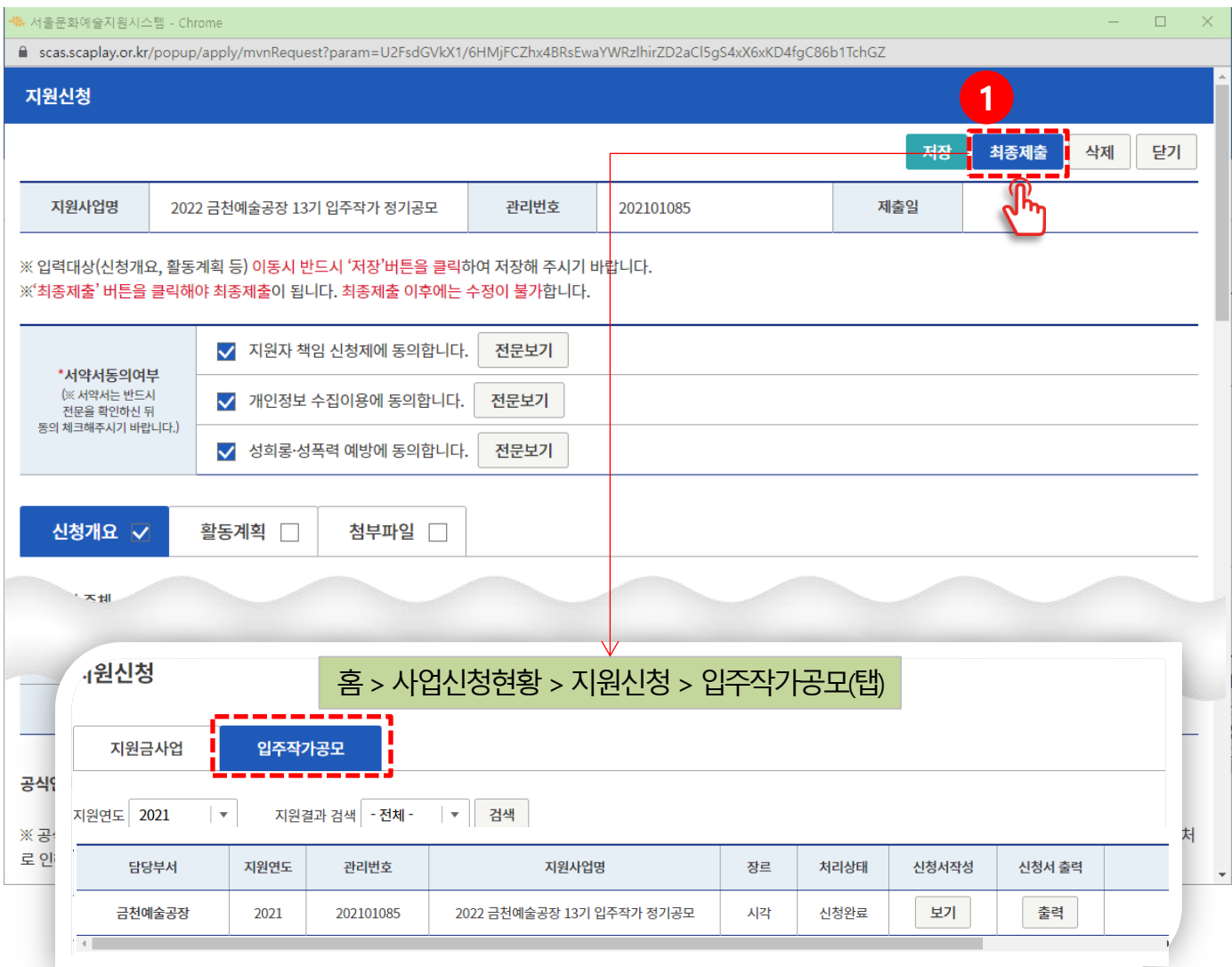

 $\bf{0}$ 

최종제출 버튼 클릭 시 [사업신청현황>지원신청>**입주작가공모(탭)**] 메뉴 목록에 노출됩니다.

※ 참고 > 지원사업신청 메뉴에서는 처음 신청만 가능하며 추후 지원사업을 수정 할 경우 [사업 신청현황 > 지원신청 > 입주작가공모(탭)]메뉴에서 진행 > 최종 제출 후 접수 기간 동안 제출 취소(다시 작성)를 통해 수정 가능 (최종 제출을 하면 상단 버튼에 제출취소 버튼이 생성됨) > 삭제는 전체 내용이 삭제됨. 주의 요망

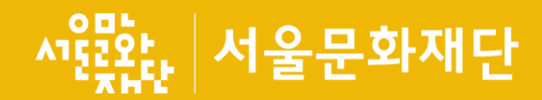

## 3. 지원 신청(현황)

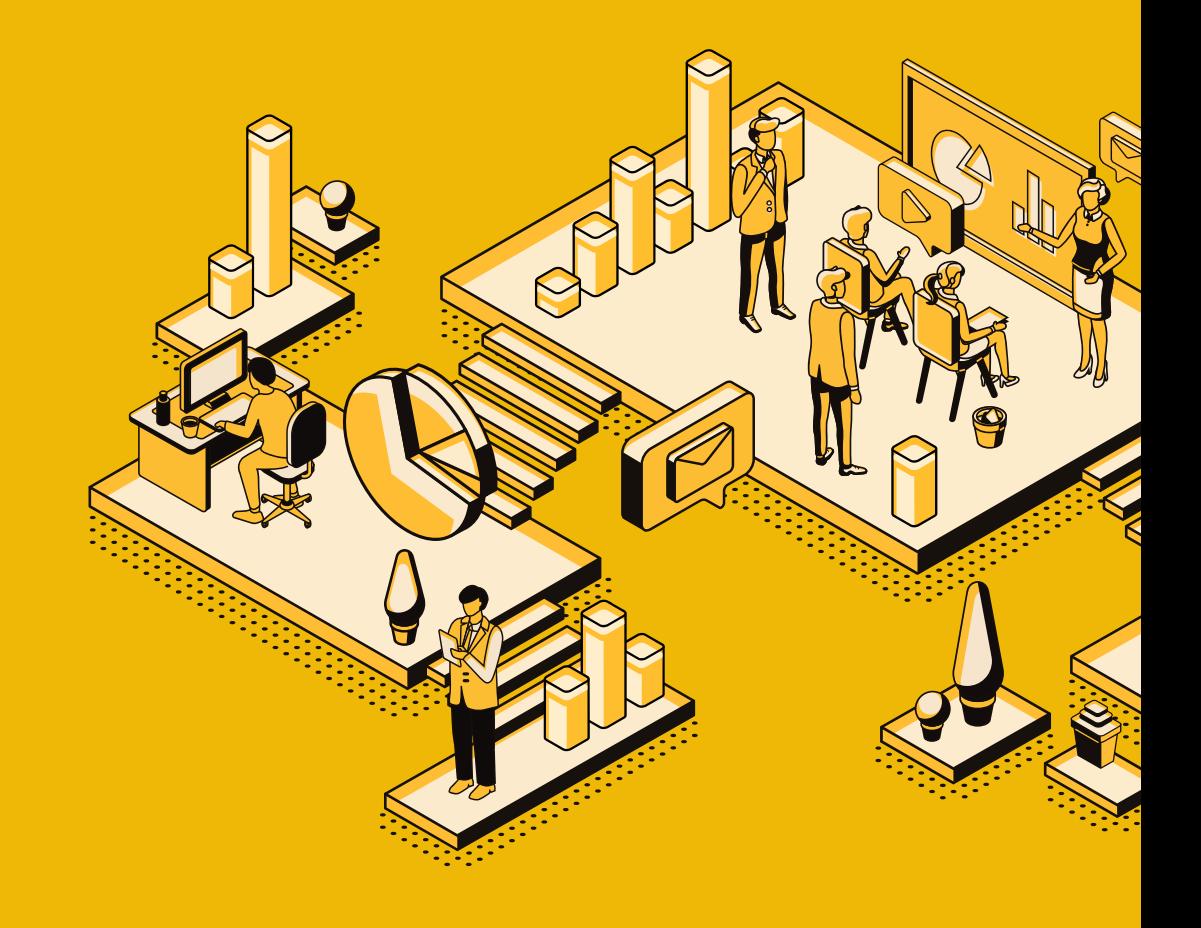

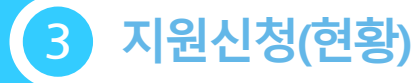

## 화면명 : 사업신청현황 > 나의사업현황

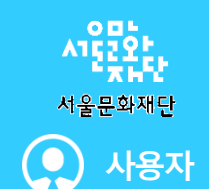

## 사업신청현황(탭) 클릭 시 메인으로 보이는 나의사업현황

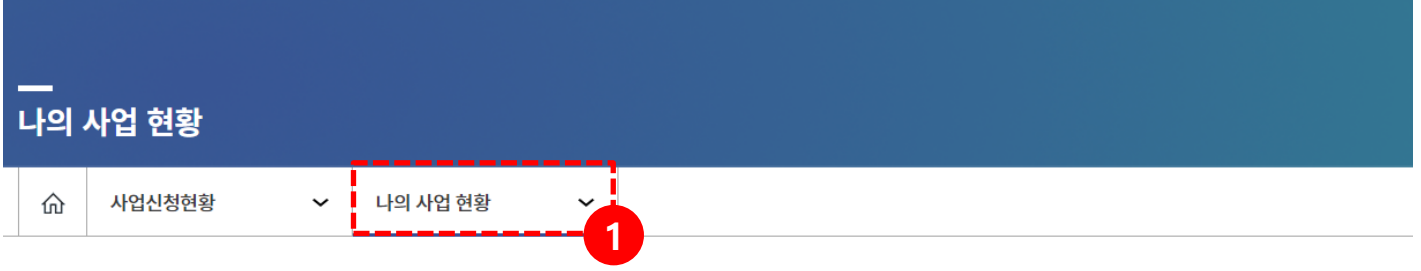

나의 사업 현황

진행중인 지원사업

#### 2023 2023년 금천예술공장 14기 입주작가 정기공모

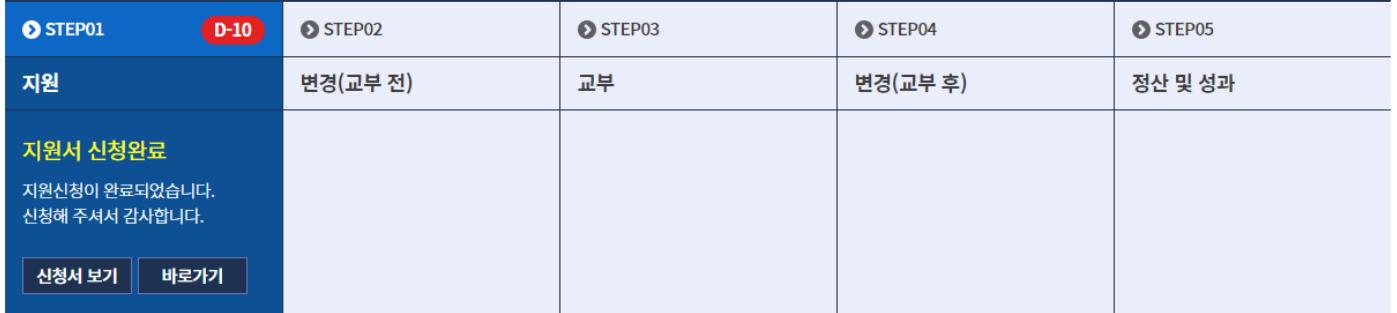

 $\mathbf 0$ 

사업신청현황(탭) 클릭 시 메인으로 보이는 나의사업현황 표에서는 입주작가 공모 의 특성상 STEP01 지원 부분만 활성화 된 상태로 나타납니다.

>STEP02 변경(교부 전)부터 STEP05 정산 및 성과의 표는 비활성화 상태

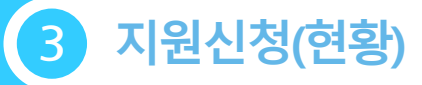

## 화면명 : 사업신청현황 > 지원신청

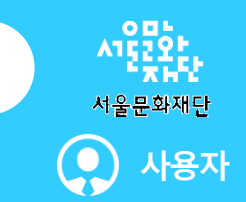

### 지원신청 목록이며, 신청서 작성, 출력, 지원결과, 선정확인서를 확인

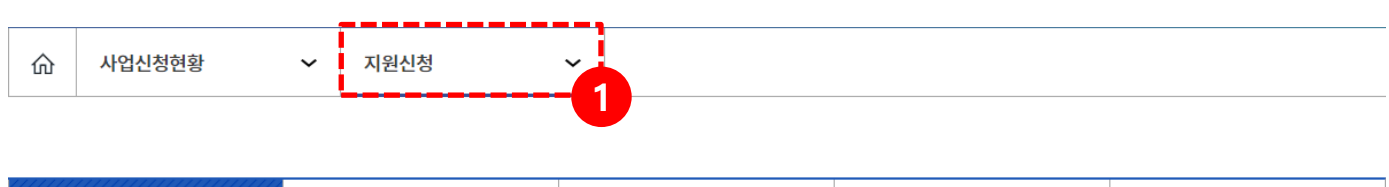

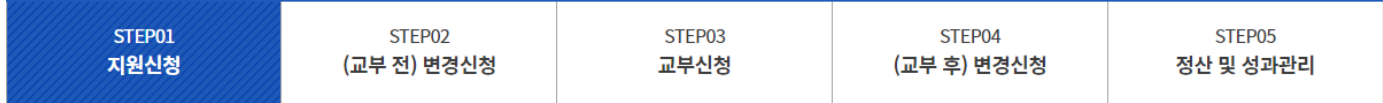

#### 지원신청

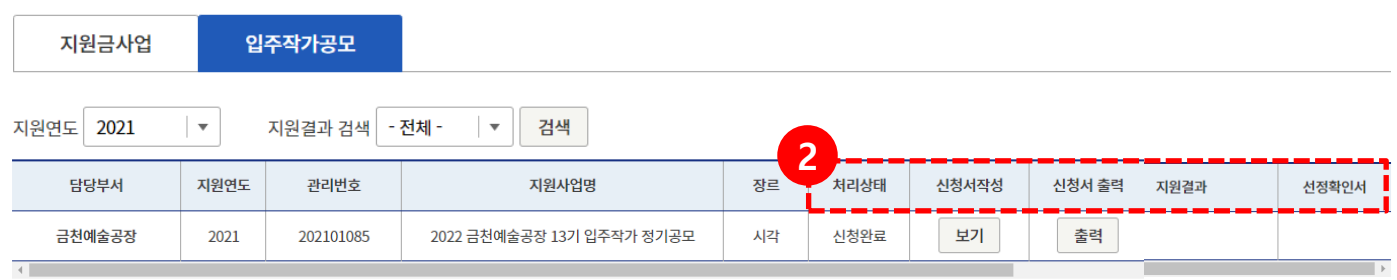

0

[지원신청>입주작가공모(탭)]메뉴 클릭 시 지원한 목록이 노출됩니다. > [지원신청] 메뉴에서는 신청서 처리 상태, 신청서 작성(보기), 출력, 지원 결과, 선정 확 인서 보기 기능 제공

2 처리 상태 : 지원신청서 상태 노출 (작성 중, 신청 완료, 신청 취소(최종제출 후 제출 취소를 할 경우 표기), 신청 만료(신청 완료하지 않고 접수 시간이 지날 경우 표기) 신청서 작성 : 신청서 보기 및 작성 신청서 출력 : 신청서 출력 지원 결과 : 지원신청 심의 완료 후 (선정, 미 선정) 결과 노출 선정 확인서 : 선정일 경우 선정 확인서 노출

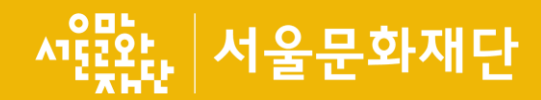

## 4. 회원가입(개인)

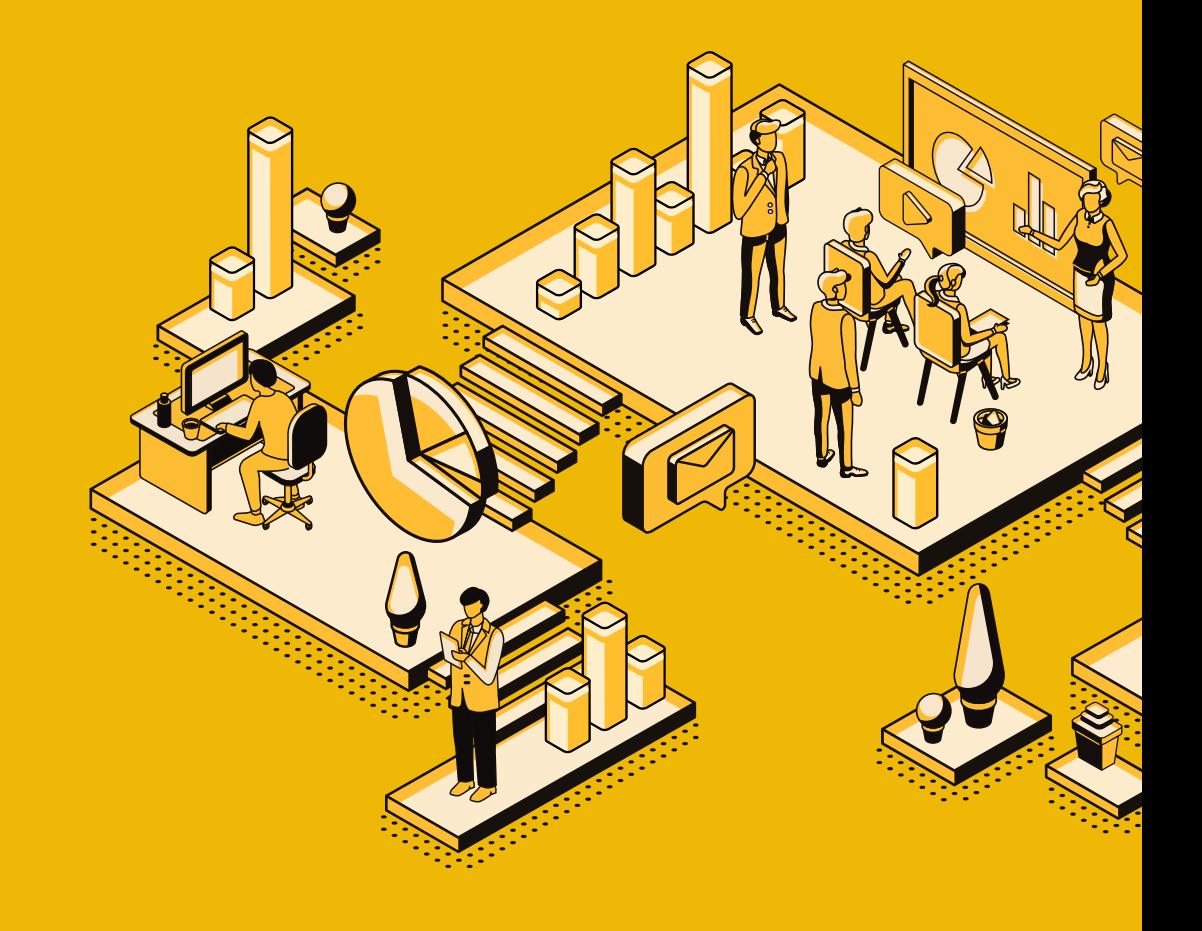

> 휴대전화인증 : 휴대전화를 통한 인증 절차 > 아이핀인증 : 아이핀을 통한 인증절차(인터넷주민번호대체수단)

3 본인인증을 합니다. (휴대전화인증과 아이핀인증 지원)

약관의 동의합니다. (필수항목과 선택항목이 있으며, 필수는 꼭 동의해야 합니다.)

회원 유형(개인회원, 단체회원) 중 개인회원을 선택합니다.

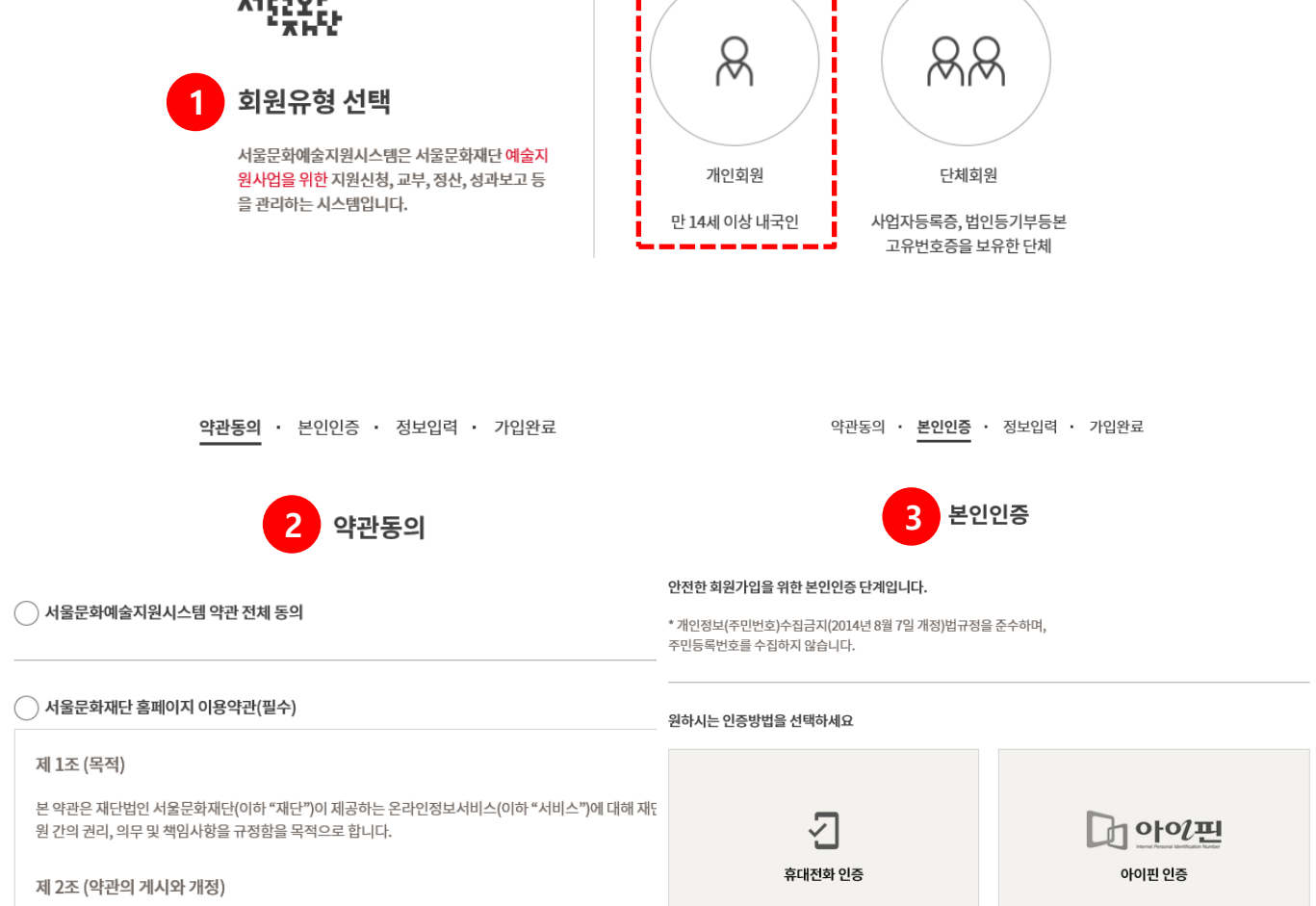

사용자

서울문화재단

 $\left( \begin{matrix} \bullet \\ \bullet \end{matrix} \right)$ 

다음 페이지 계속

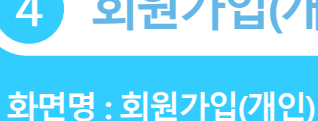

 $\mathbf 0$ 

**2**<br>8

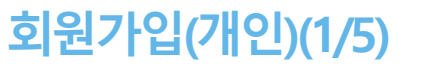

 $C<sub>0</sub>$ 

서울문화예술지원시스템 지원사업신청을 위한 회원가입(개인회원)

## 화면명 : 회원가입(개인)

1

2

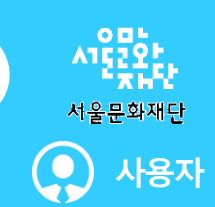

## 서울문화예술지원시스템 지원사업신청을 위한 회원가입(개인회원) – 휴대폰인증 예

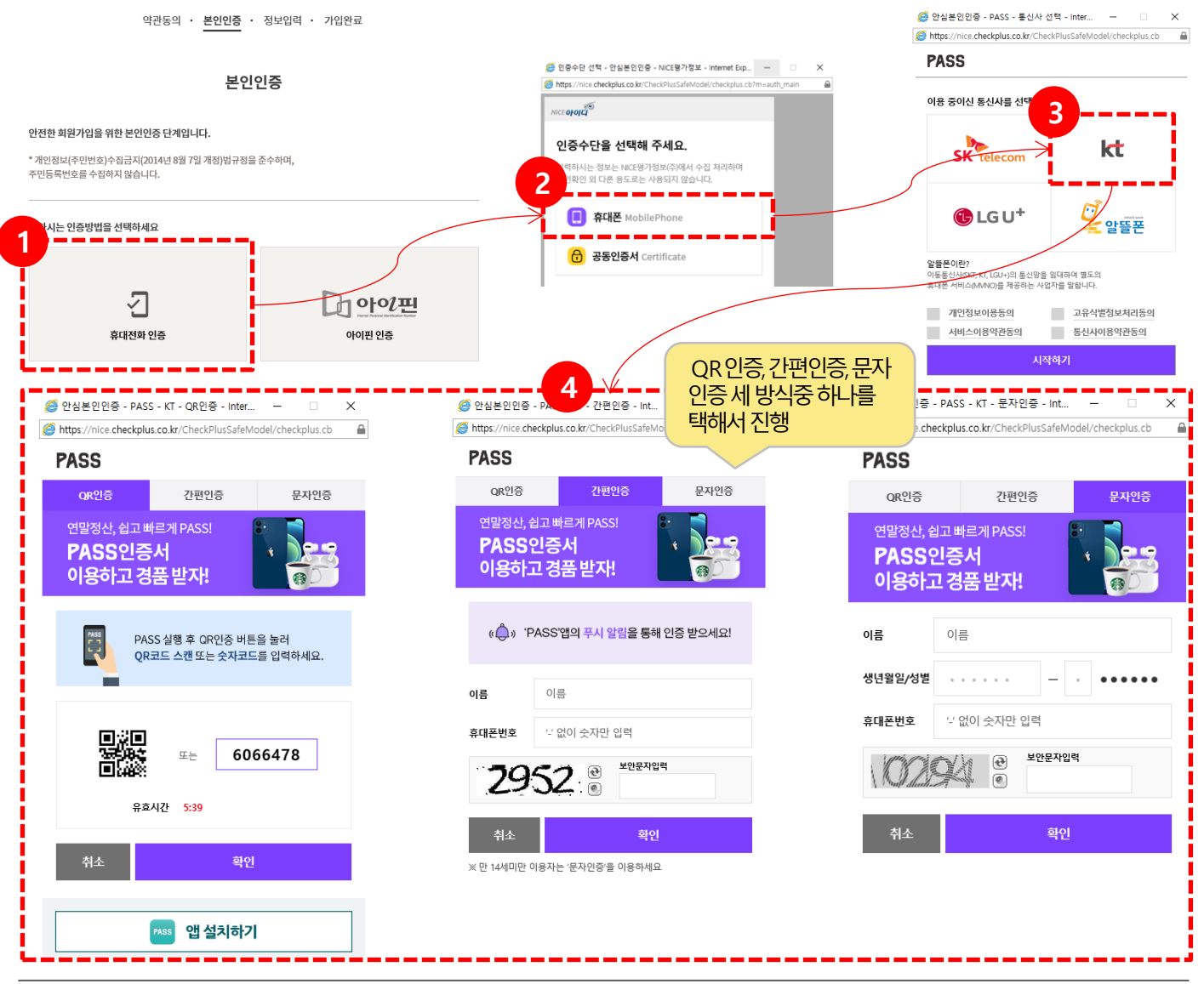

휴대전화인증을 선택합니다. 휴대폰을 선택합니다.(공인인증서는 사용하지 않습니다.) 3 본인의 휴대폰 통신사를 선택하고 하단 동의 항목을 체크합니다. 4 세가지 방식(QR인증, 간편인증, 문자인증) 중 하나를 선택하여 진행합니다. > [https://www.niceid.co.kr/prod\\_mobile.nc](https://www.niceid.co.kr/prod_mobile.nc) 진행참조 URL > QR인증과 간편인증은 PASS앱(통신사 마다 다름)을 설치 > 문자인증은 문자로 오는 값을 입력다음 페이지 계속

- 20 -

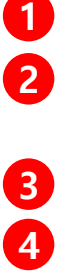

3 휴대폰 인증이 끝나면 홈페이지 인증 확인버튼을 클릭합니다.<br>4 정상적으로 인증되었을 경우 정보입력 화면이 노출됩니다. 4 정상적으로 인증되었을 경우 정보입력 화면이 노출됩니다. 'ㅎㅎ ㅋㅡㅜ ㄴㅇㅋㅆㄹ ㅇㅜ ㅇㅗᆷ ㅜㅜㄴ ㅜㅡㅡㅡㅡ<br>> 항목 중 이름, 생년월인, 성별, 외국인여부, 휴대폰번호는 수정 불가(받아오는 값)

휴대폰에 본인확인요청 알림이 오고 PASS실행 후 확인을 합니다. ※ PASS앱이 설치되어 있어야 함

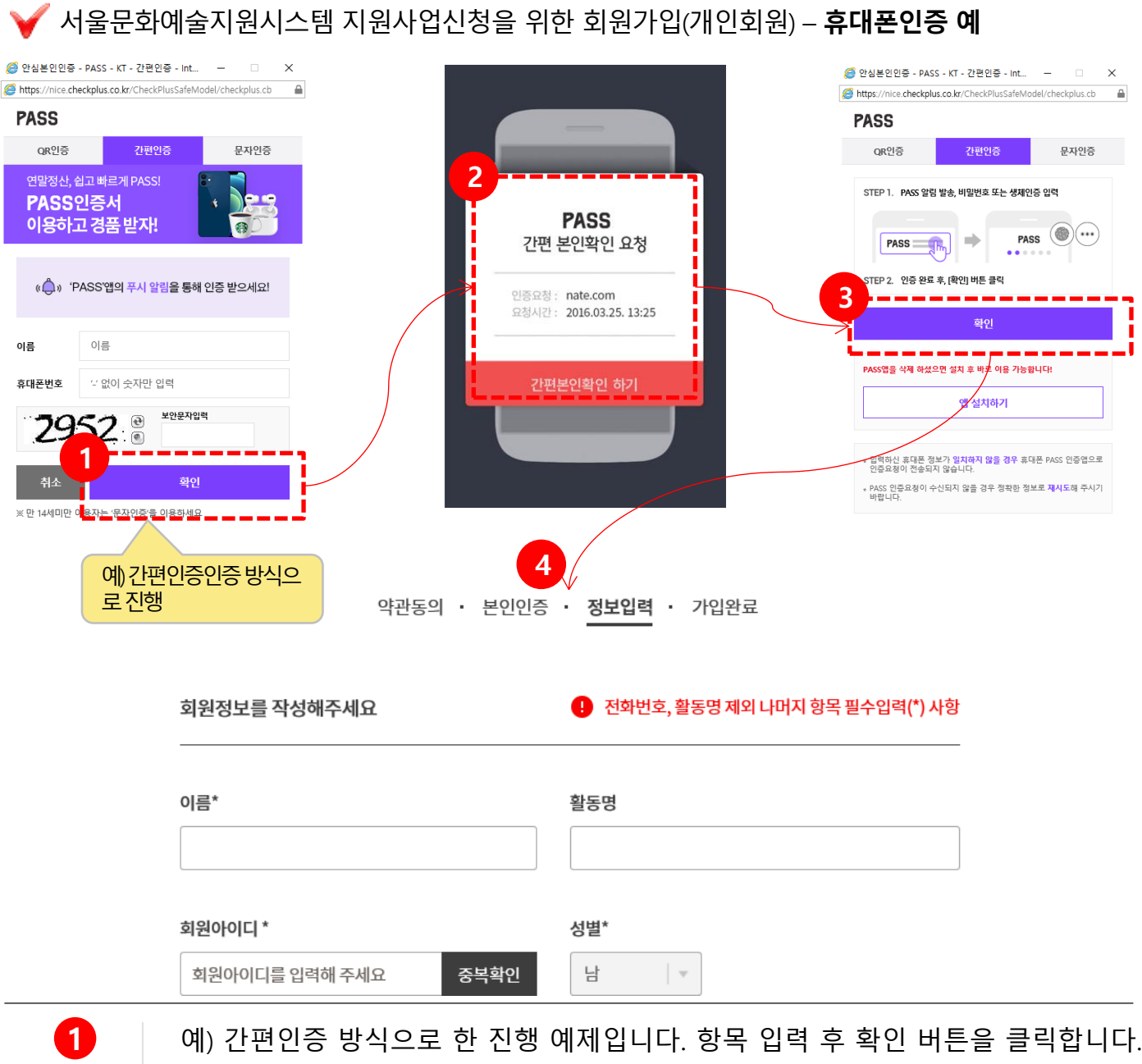

화면명 : 회원가입(개인)

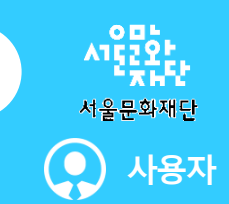

## 회원가입(개인)(4/5)

## 화면명 : 회원가입(개인)

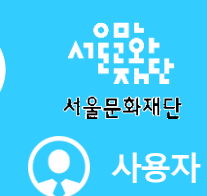

## 서울문화예술지원시스템 지원사업신청을 위한 회원가입(개인회원) – 아이핀인증 예

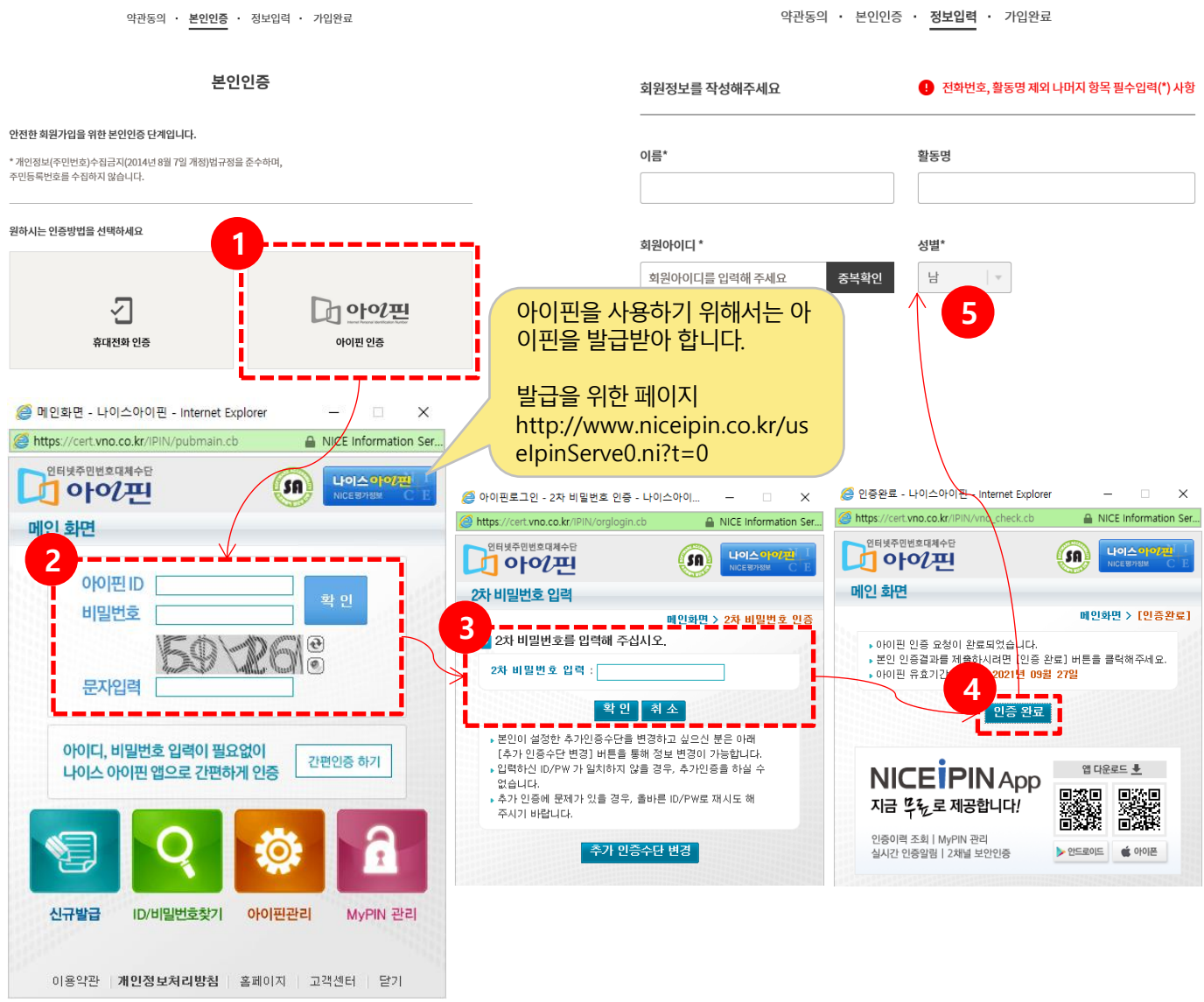

아이핀인증을 선택합니다.

 $\mathbf 0$ 

2

항목(ID, 비밀번호, 문자입력)을 입력 후 확인 버튼을 클릭합니다.(※ 아이핀 발급 받은 후 진행)

3 2차 비밀번호 입력 후 확인 버튼을 클릭합니다.

4 정상적인 경우 완료화면이 노출되며, 인증 완료 버튼을 클릭하면 정보입력 페이지 로 이동합니다. 다음 페이지 계속

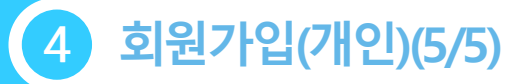

### 화면명 : 회원가입(개인)

## 서울문화예술지원시스템 지원사업신청을 위한 회원가입(개인회원)

약관동의 본인인증 정보입력 가입완료

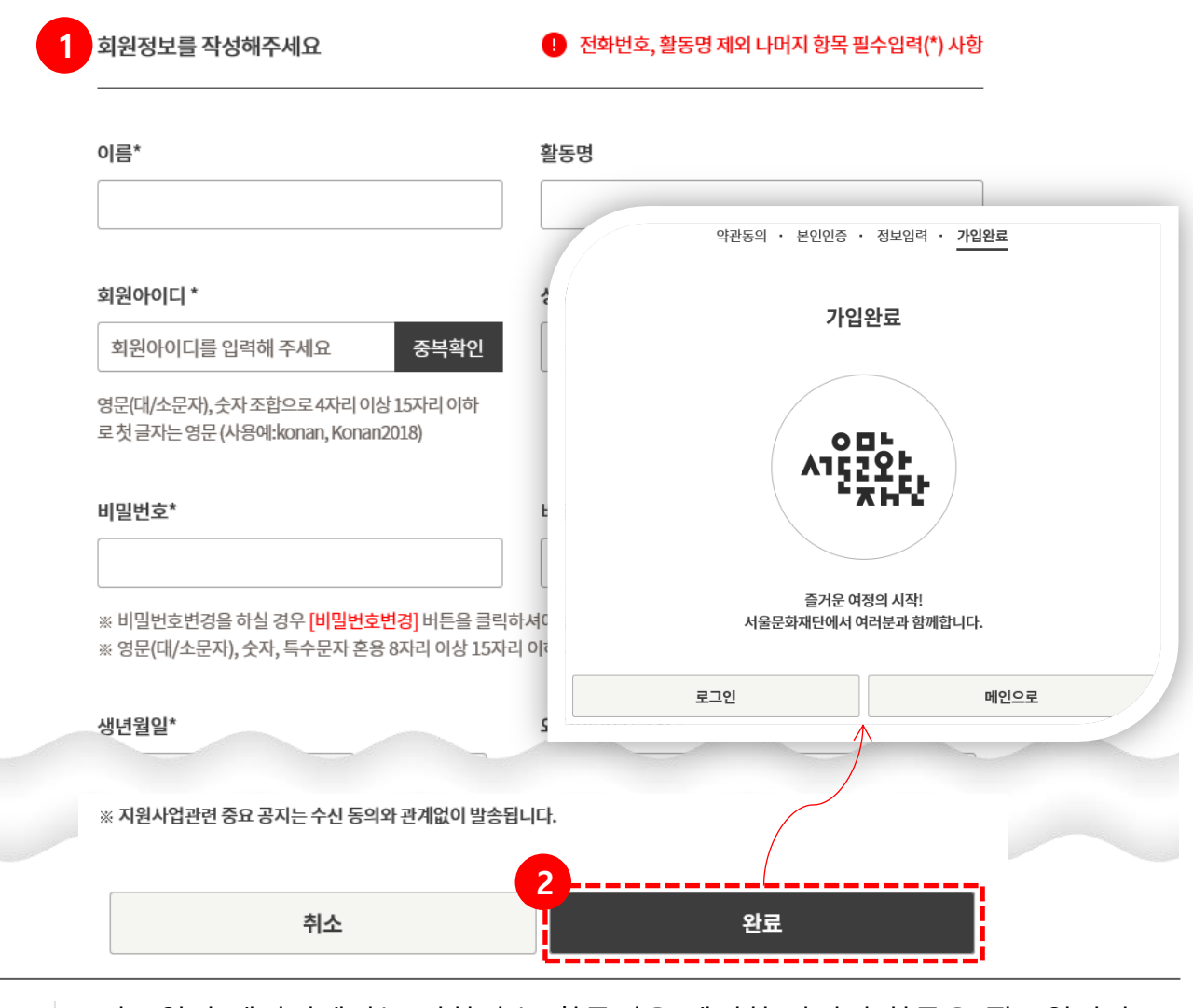

- 0 정보입력 페이지에서는 전화번호, 활동명을 제외한 나머지 항목은 필수입니다. > 항목 중 이름, 생년월인, 성별, 외국인여부, 휴대폰번호(휴대폰 인증일 경우)는 수정 불 가(받아오는 값)
- 2 | 정상적으로 입력 후 완료버튼을 클릭하면, 가입완료 페이지로 이동합니다.

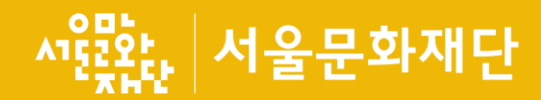

## 5. 회원가입(단체)

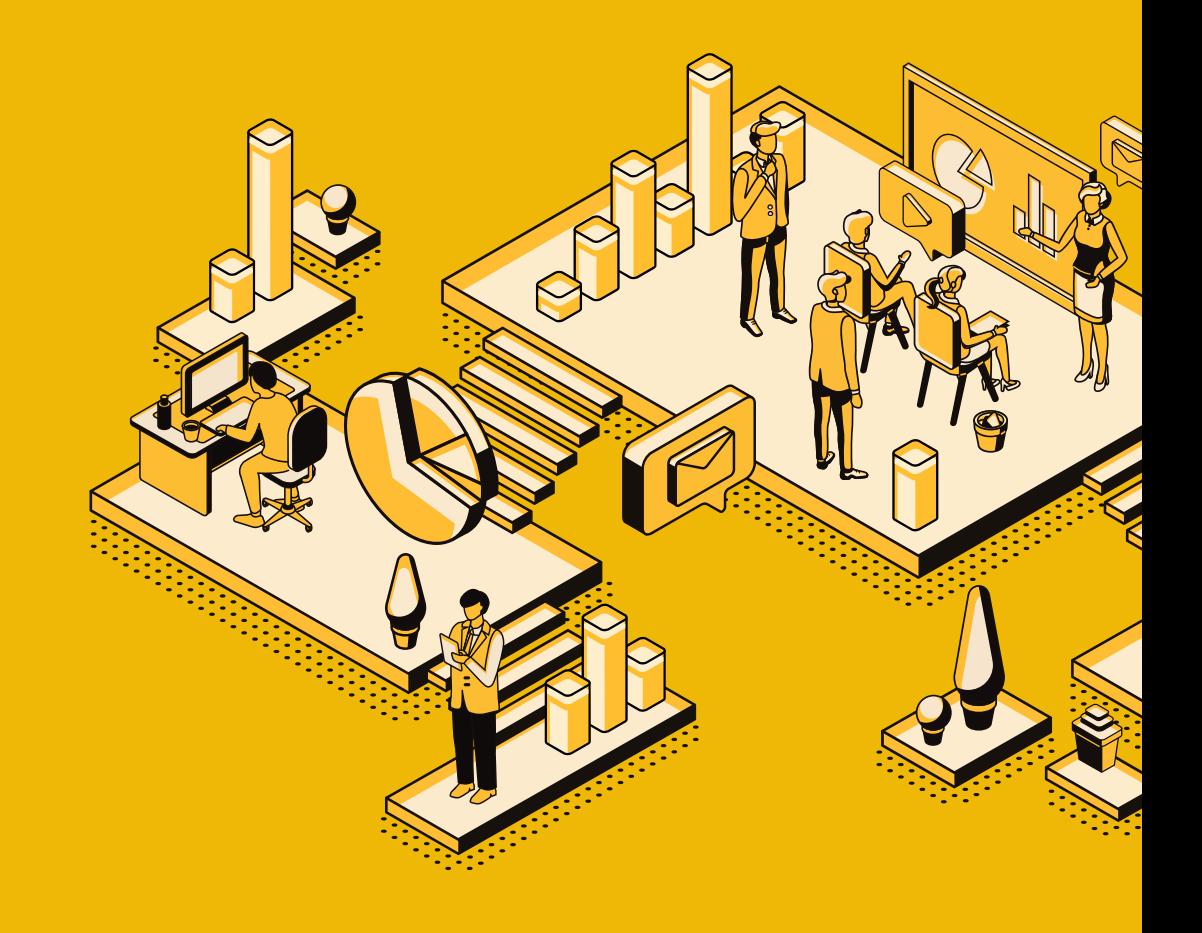

## 화면명 : 회원가입(단체)

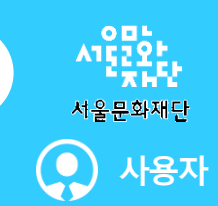

## 서울문화예술지원시스템 지원사업신청을 위한 회원가입(단체회원)

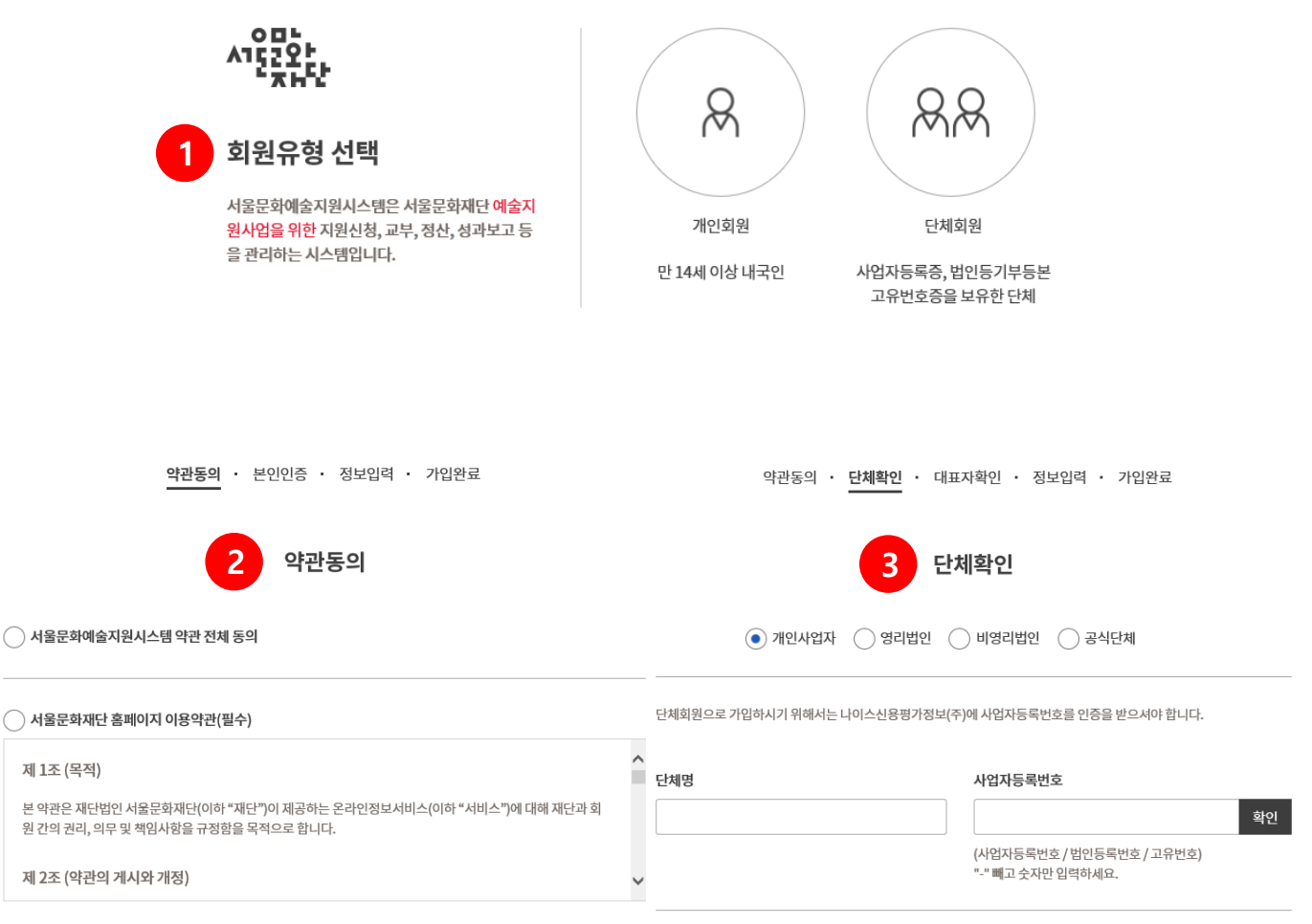

0 **2**<br>3

제 1조 **보약과** 원간의 제 2조

회원유형(개인회원, 단체회원) 중 단체회원을 선택합니다.

약관의 동의합니다.(필수항목과 선택항목이 있으며, 필수는 꼭 동의해야 합니다.)

#### 단체확인을 합니다.

- > 개인사업자 : 단체명과 사업자등록번호가 일치해야 합니다.
- > 영리법인 : 단체명과 사업자등록번호, 법인등록번호가 일치해야 합니다.
- > 비영리법인 : 단체명과 법인등록번호, 고유번호가 일치해야 합니다.
- > 공식단체 : 단체명과 고유번호가 일치해야 합니다.

※ 단체회원으로 가입하시기 위해서는 나이스신용평가정보(주)에 사업자등록번호를 인증 을 받으셔야 합니다.  $\overleftrightarrow{X}$ 

사업자 정보등록 : https://www.niceid.co.kr/prod\_comp.nc

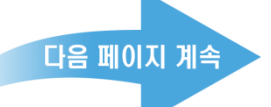

## 화면명 : 회원가입(단체)

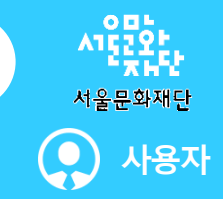

다음 페이지 계속

### 서울문화예술지원시스템 지원사업신청을 위한 회원가입(단체회원)

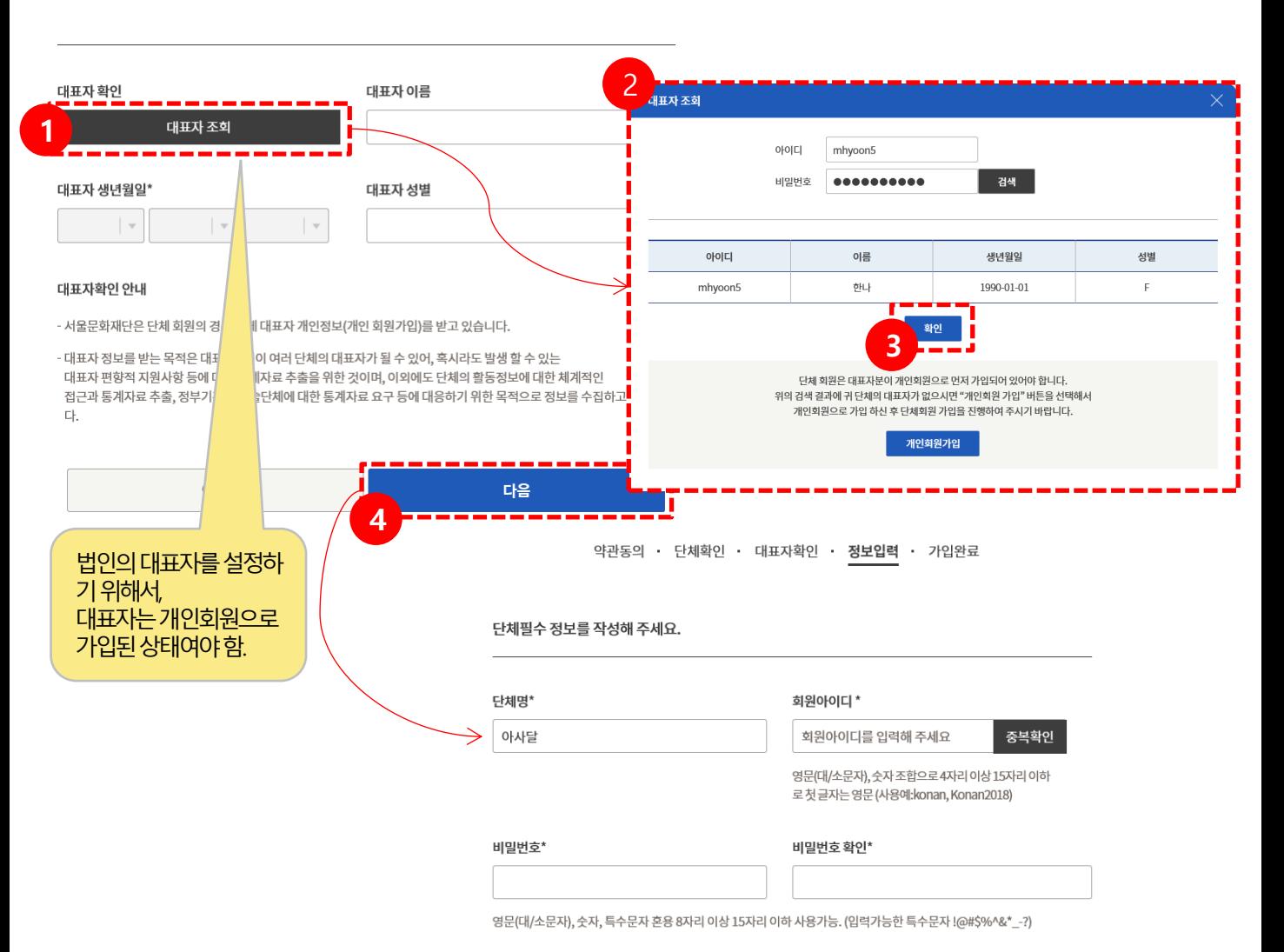

대표자 확인

1 2

아이디, 패스워드를 입력 후 검색을 하며, 존재할 경우 목록이 노출됩니다. 3 확인 버튼을 클릭하면 창이 닫히며, 기존 페이지에 항목이 자동입력됩니다. 대표자 조회 버튼을 클릭합니다. 4 정보가 일치할 경우 다음버튼을 클릭하여 정보입력 페이지로 이동합니다.

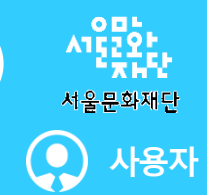

#### 화면명 : 회원가입(단체)

## 서울문화예술지원시스템 지원사업신청을 위한 회원가입(단체회원)

약관동의 • 단체확인 • 대표자확인 • 정보입력 • 가입완료

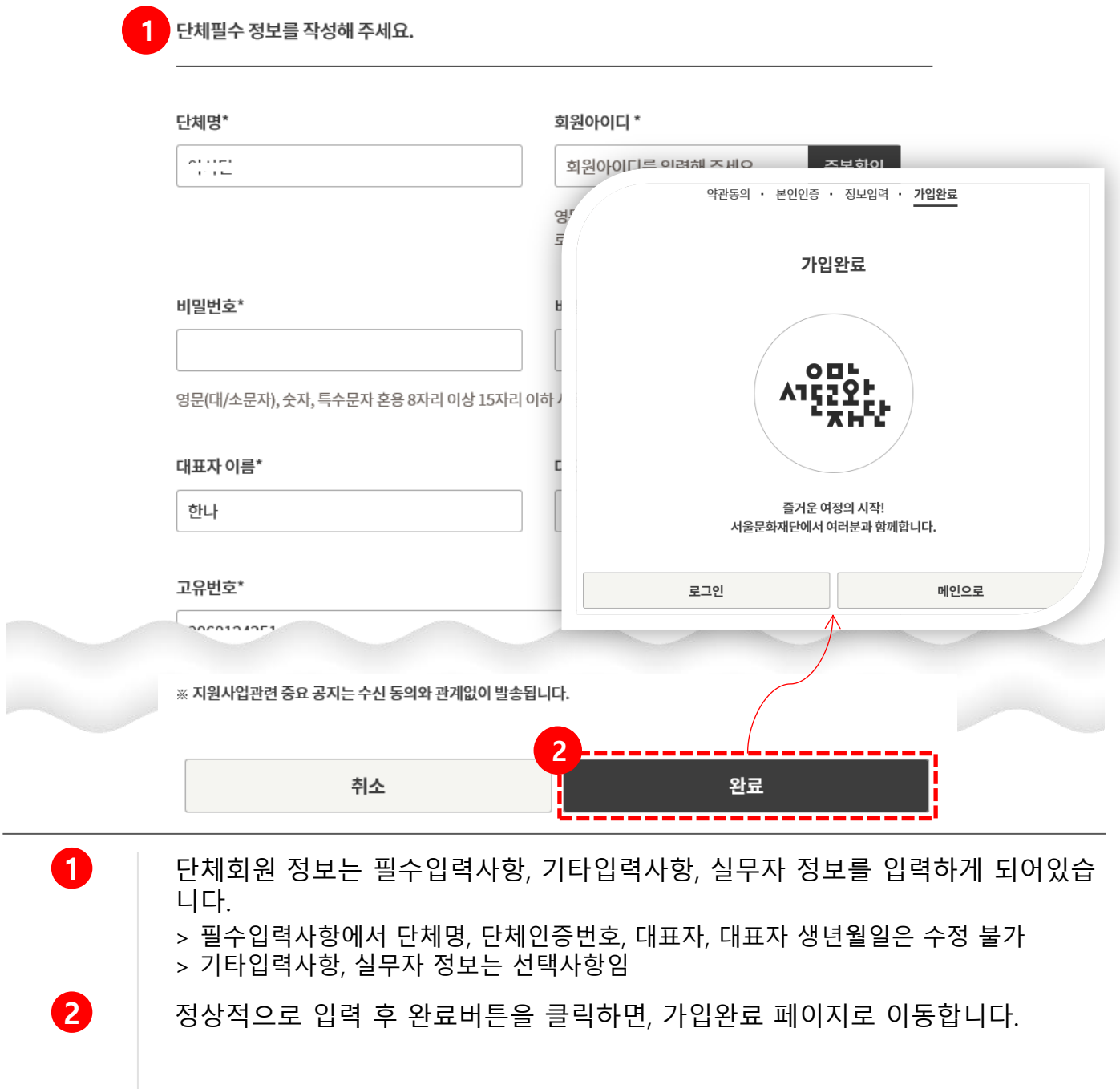

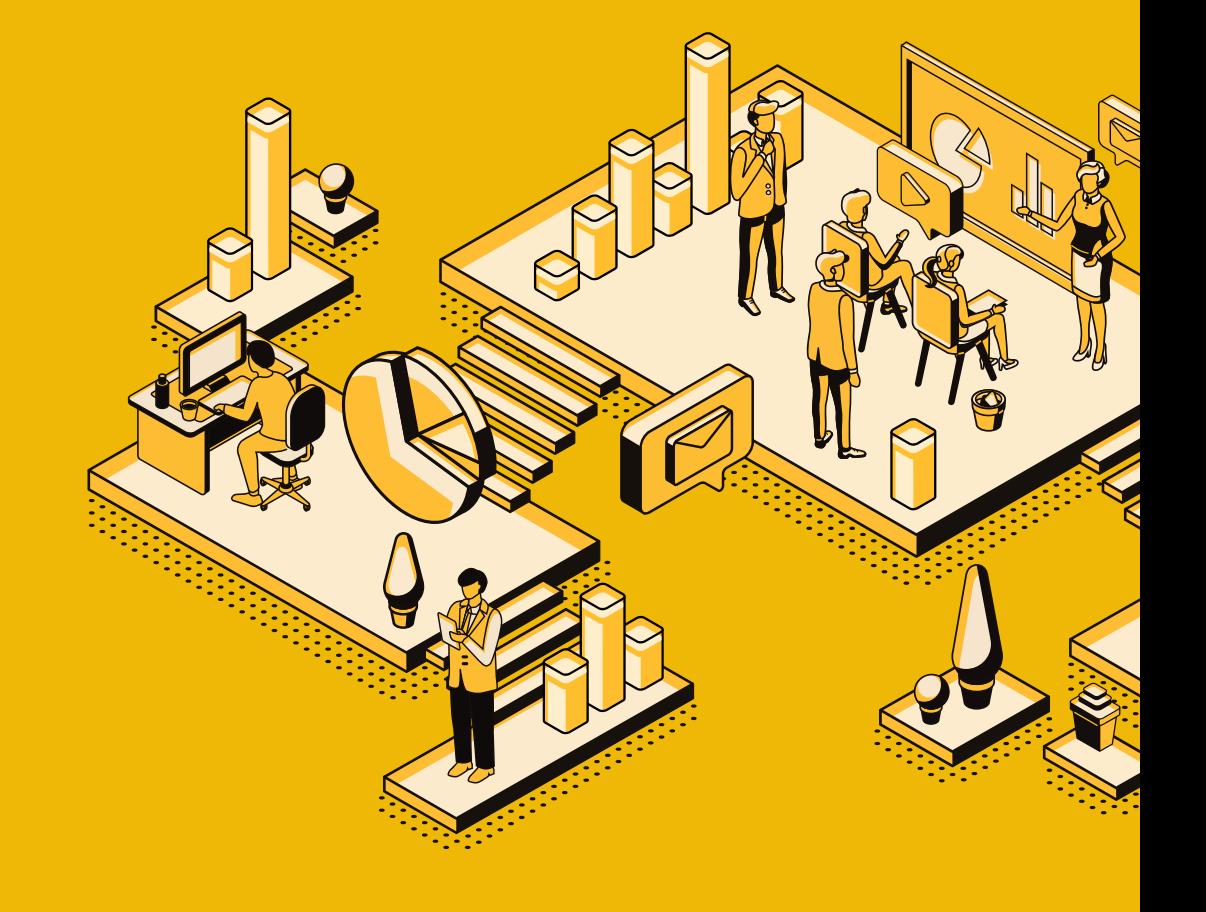

# 6. 마이 페이지

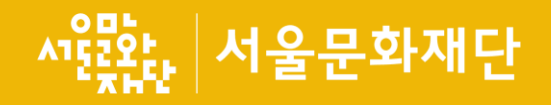

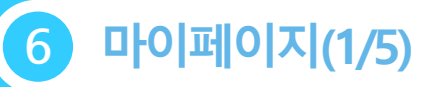

회원정보

회원정보 수정 안내

회원탈퇴 신청

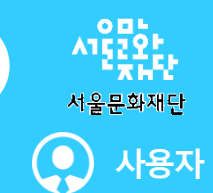

### 화면명 : 마이페이지

1

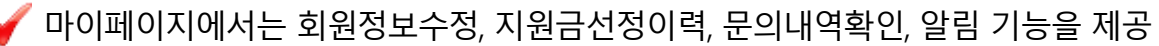

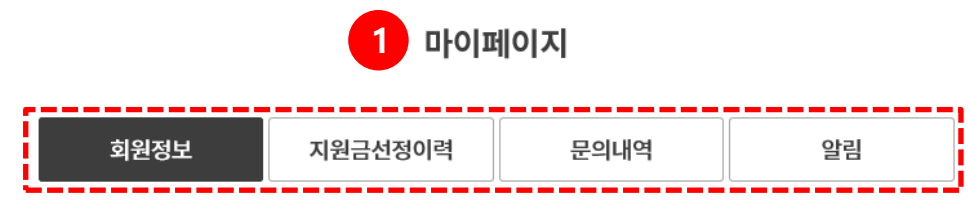

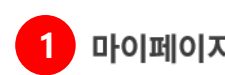

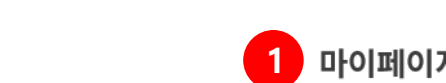

비밀번호 확인

비밀번호 입력

영대소문자, 숫자, 특수문자 8자~15자 혼합

확인

회원정보를 보시려면 비밀번호를 입력하셔야 합니다.

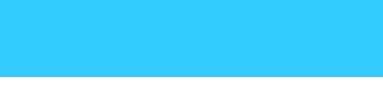

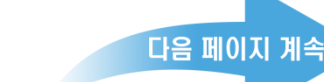

문의내역 : [이용안내 > 이용문의] 메뉴에서 문의한 답변을 확인

지원금선정 이력 : 서울문화예술지원시스템의 선정 이력을 목록으로 제공

회원 정보 : 사용자의 회원 정보 수정 처리

- 비밀번호는 타인에게 노출되지 않도록 항상 주의 해 주시기 바랍니다.

회원탈퇴 신청 : 회원탈퇴 신청 처리

알림 : 시스템 알림, 담당자 알림을 목록으로 제공

- 외부로부터 회원님의 정보를 안전하게 보고하기 위해 비밀번호를 다시 한 번 확인합니다.

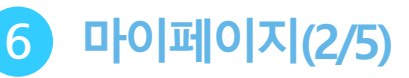

## 화면명 : 마이페이지(회원정보)

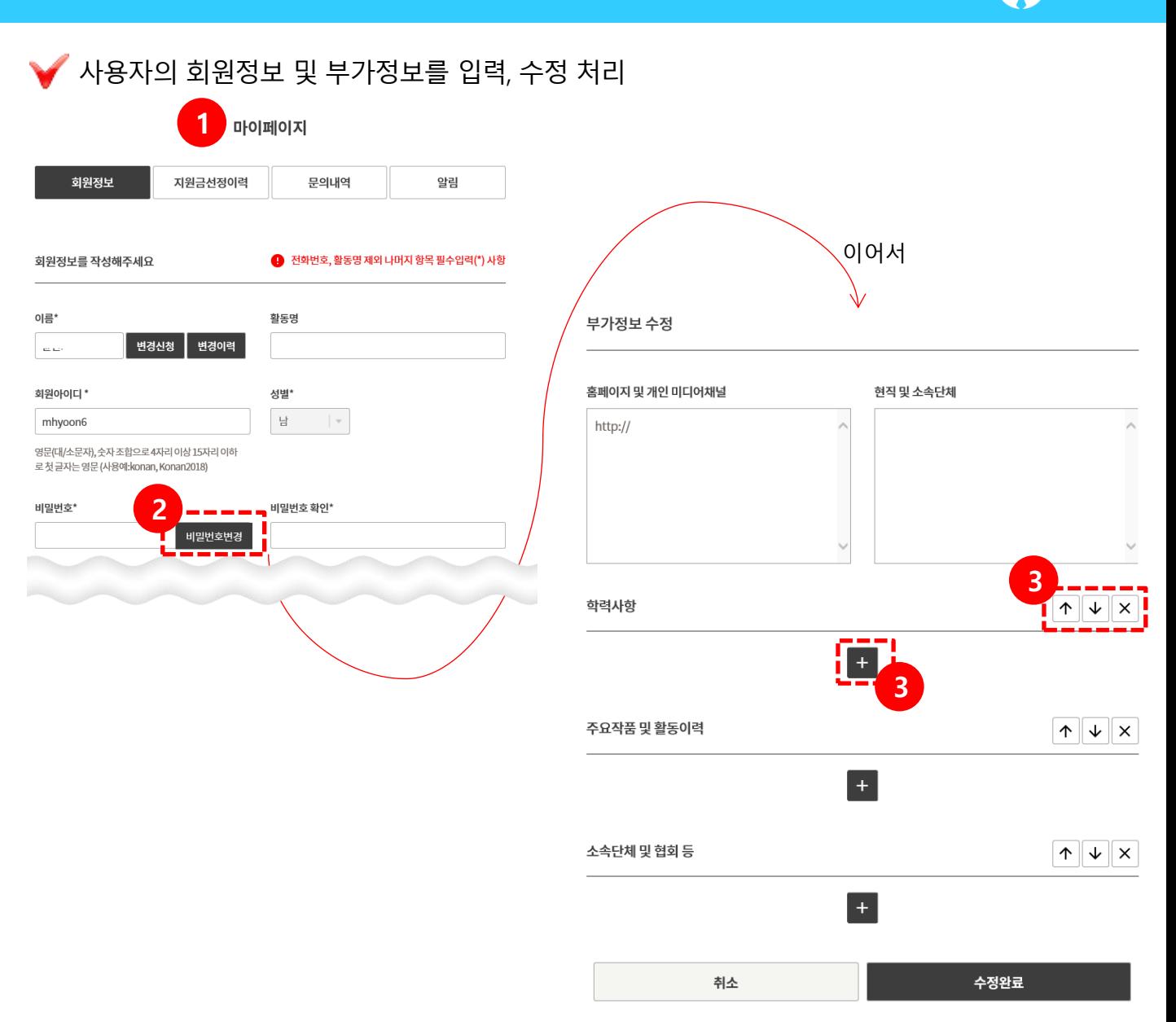

사용자

서울문화재단

( ●

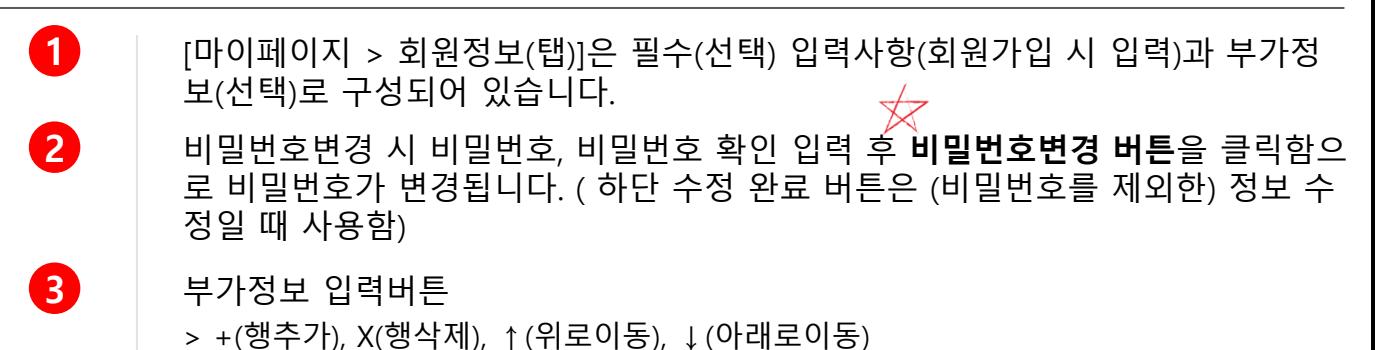

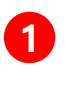

서울문화예술지원시스템에서 지원신청하여 선정된 이력 목록을 연도별로 제공합 니다.

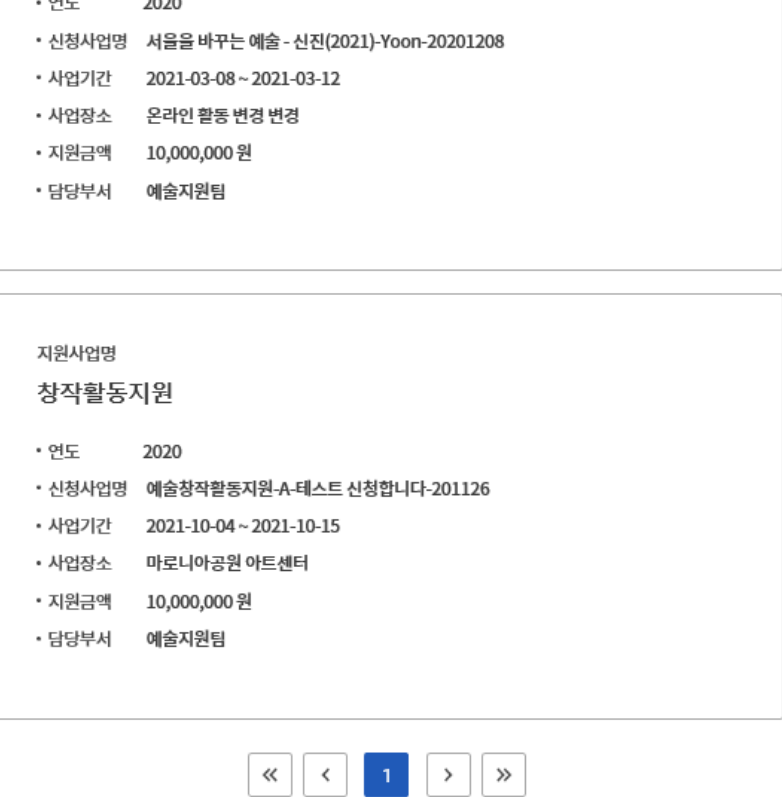

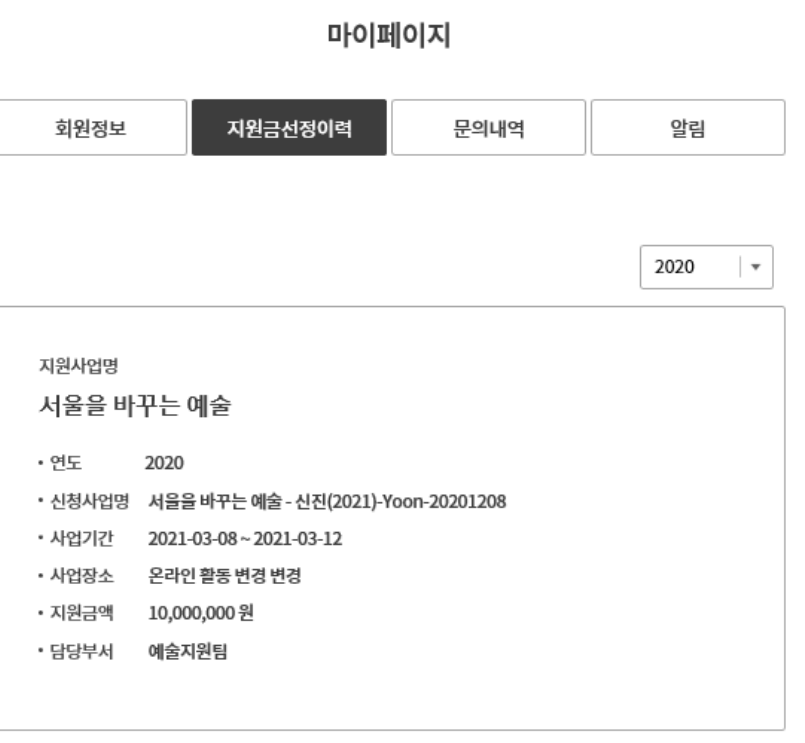

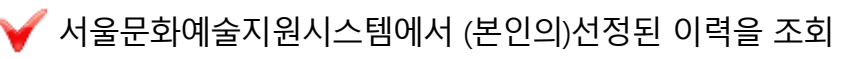

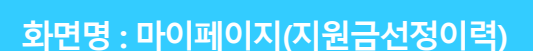

6 마이페이지(3/5)

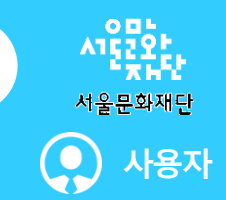

3 | 답변 완료 목록을 클릭하게 되면 <mark>3-1</mark>과 같이 상세내용을 확인할 수 있습니다.

 $\overline{2}$  [마이페이지 > 문의내역(탭)]에서 문의한 내용을 확인할 수 있으며, 답변이 완료되 었을 경우 진행 값이 미 답변에서 답변 완료로 변경됩니다.

[이용안내 > 이용문의] 메뉴에서 문의를 진행합니다.

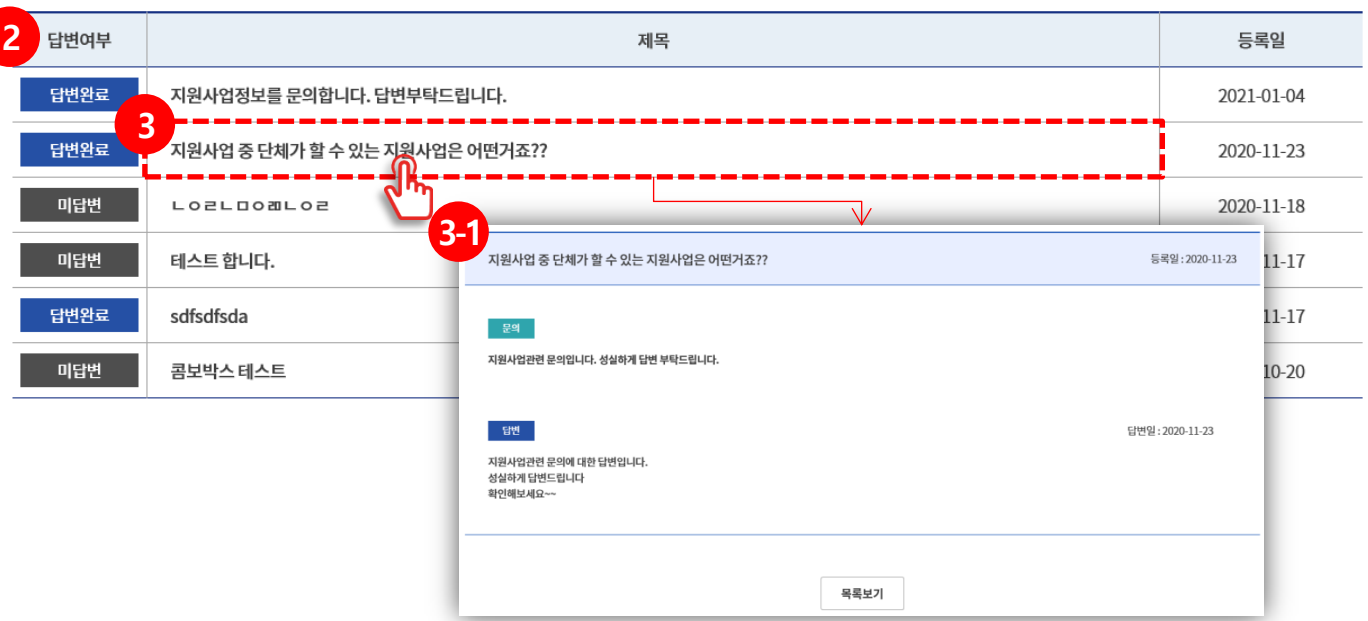

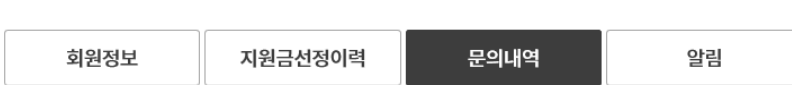

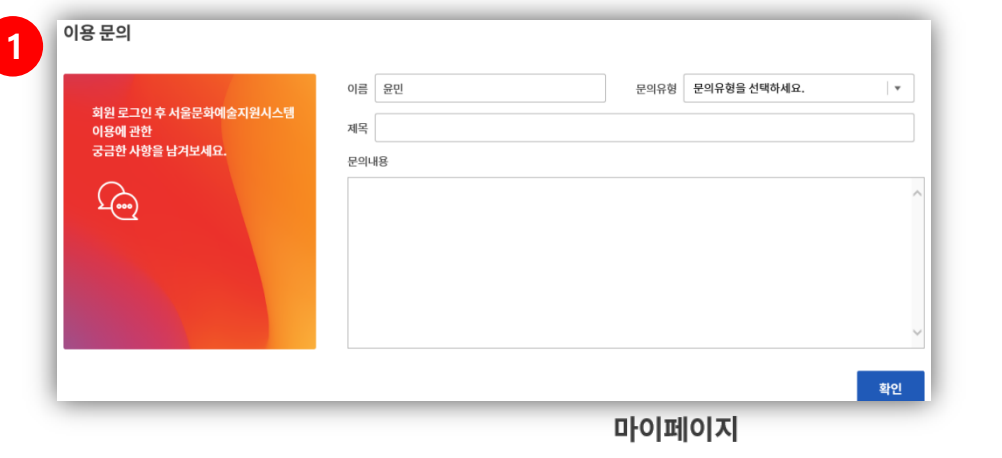

## [이용안내>이용문의]메뉴에서 문의한 내용에 대한 답변목록을 제공

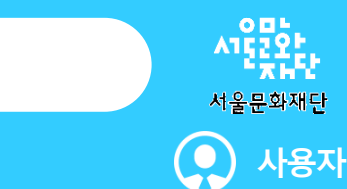

화면명 : 마이페이지(문의내역)

 $\mathbf 0$ 

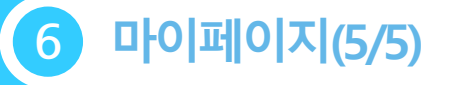

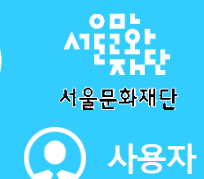

### 화면명 : 마이페이지(알림)

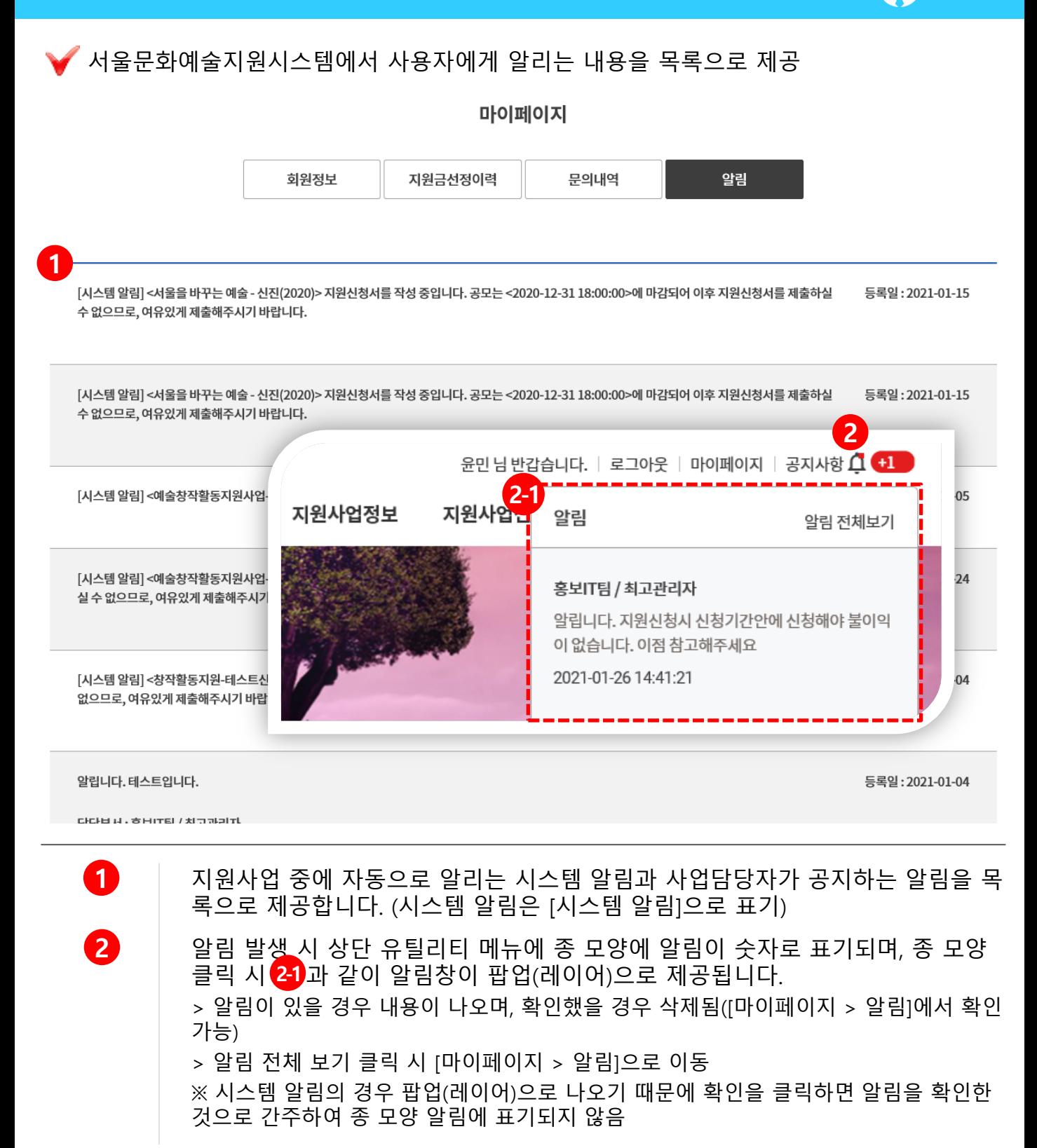